# **ESPRIMO**

FMV- D1200

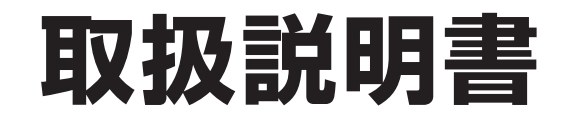

B6FJ-0541-01

このたびは弊社の製品をお買い上げいただき、誠にありがとうございます。

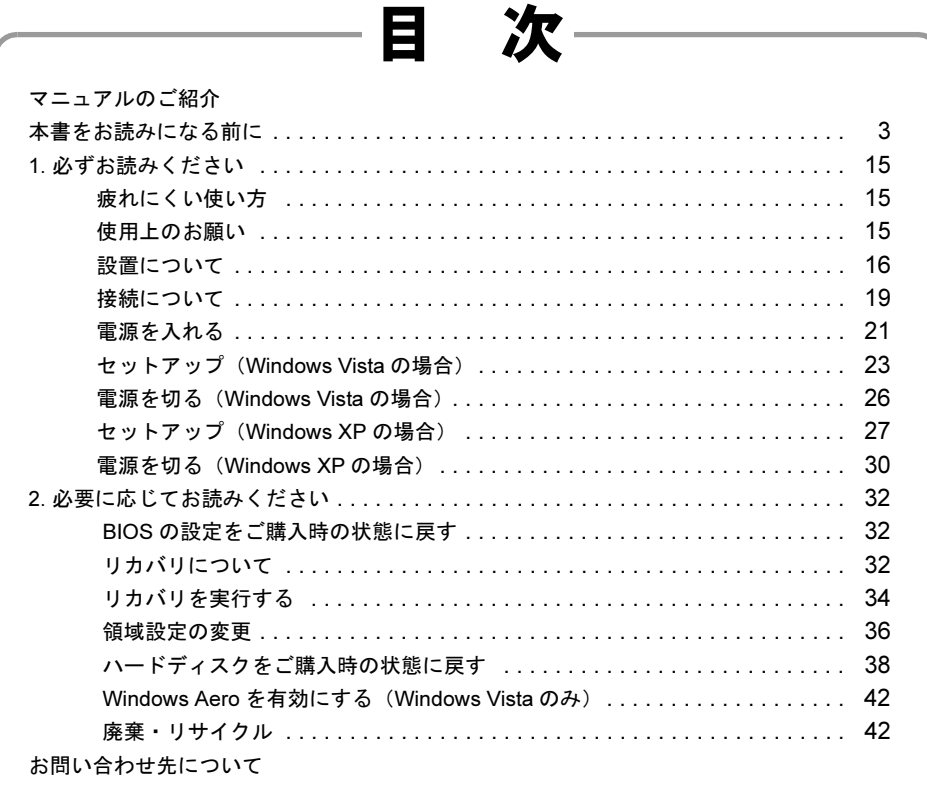

# .<br>TSU **FU**

<span id="page-1-0"></span>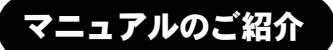

# ●添付の紙マニュアル

○『はじめに添付品を確認してく ださい』

> 添付の機器、マニュアル、ディスク などの一覧です。 ご購入後、すぐに添付品が揃ってい るか確認してください。欠品などが あった場合は、できるだけ早くご購 入元にご連絡ください。

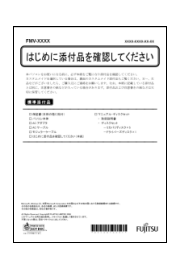

# ○『取扱説明書』(本書) 使用上のご注意、パソコン を使うための準備、ご購入 時の状態に戻す方法などを 説明しています。

FUITSU DE ALLUNIONE ALE INTERN

雪

> FMWORLD (法人) > サポー

-> 902-232<br>-> 92276 91

製品ガイド<br>機器の取り付け、ソフトウェア、トラブルシューティ<br>ングなどの内容が記載されています。

取扱説明書<br>パンコン本体に添付されている紙のマニュアルを <mark>国理 マニュアル</mark><br>PDF化」たものです。主にセットアップ、リカバリ (1952KB)<br>について解説しています。

FMV-\*\*\*\*\* マニュアル一覧 本体マニュアル 名称

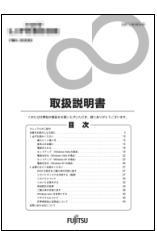

Japan ホーム<br>ホーム 国·地域のサイト<br>Arzニュアル > FlAADS356

マニュアル

 $\frac{\text{HTML} \times \text{S} \times \text{P}}{\text{POF}} \times \text{S} \times \text{P} \times \text{P}$ 

 $\frac{POP}{POP}$   $\sqrt{2}$ 

**Lives** 

**DRLD.NET**(#A)

マニュアルコード

BEEK-EEEE-01-00

BAKK-AKKA-01-00

BXXX-XXXX-01-00

●インターネット上のマニュアル ○『FMV マニュアル』

「FMV マニュアル」には、パソコンの使い方について説明したマニュアルが 用意されています。

「FMV マニュアル」は「FMV サポートナビ」からご覧いただけます。

- 1. 画面上の「FMV サポートナビ」アイコンをダブルクリックします。
- 2.「FMV サポートナビ」ウィンドウで「マニュアル」タブを選択します。 3.「実行」をクリックします。

ブラウザが表示されるので、製品カテゴリーから「FMV-ESPRIMO(2005 年 4 月以降)」を選択し、その後、「シリーズ名」、「製品名」の順に選択してご覧 ください。

# $P$ POINT

▶ 次の操作でも、「FMV マニュアル」をご覧いただけます。

目的にあわせてお読みください

- ・「スタート」ボタン→「すべてのプログラム」→「FMV マニュアル」の順にクリックする。
- ・直接 URL (http://www.fmworld.net/biz/fmv/support/fmvmanual/) を入力する。

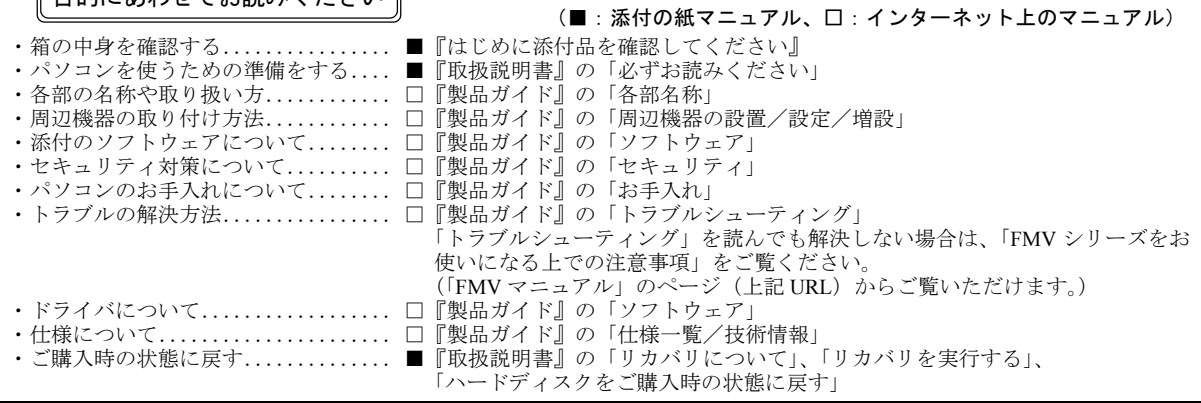

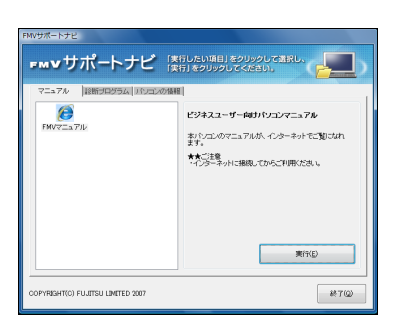

# <span id="page-2-0"></span>本書をお読みになる前に

# 安全にお使いいただくために

このマニュアルには、本製品を安全に正しくお使いいただくための重要な情報が記載されています。<br>本製品をお使いになる前に、このマニュアルを熟読してください。特に、「安全上のご注意」をよくお読みになり、理解されたうえで本製品をお使いください。 また、このマニュアルは、本製品の使用中にいつでもご覧になれるよう大切に保管してください。

#### 保証書について

- ・ 保証書は、必ず必要事項を記入し、内容をよくお読みください。その後、大切に保管してください。
- 修理を依頼される場合には、必ず保証書をご用意ください。
- 保証期間内に、正常な使用状態で故障した場合は、無料で修理いたします。
- ・ 保証期間内でも、保証書の提示がない場合や、天災あるいは無理な使用による故障の場合などには、有料での修理となります。ご注意ください(詳しく は、保証書をご覧ください)。
- ・ 修理後は、本製品の内容が修理前とは異なり、ご購入時の状態や、何も入っていない状態になっている場合があります。大切なデータは、フロッピーディ スクなどに複写して、保管しておいてください。
- ・ 本製品の補修用性能部品(製品の機能を維持するために必要な部品)の保有期間は、製造終了後 5 年です。

#### 使用許諾契約書

富士通株式会社(以下弊社といいます)では、本製品にインストール、もしくは添付されているソフトウェア(以下本ソフトウェアといいます)をご使用 いただく権利をお客様に対して許諾するにあたり、下記「ソフトウェアの使用条件」にご同意いただくことを使用の条件とさせていただいております。 なお、お客様が本ソフトウェアのご使用を開始された時点で、本契約にご同意いただいたものといたしますので、本ソフトウェアをご使用いただく前に必<br>ず下記「ソフトウェアの使用条件」をお読みいただきますようお願い申し上げます。ただし、本ソフトウェアのうちの一部ソフトウェアに別途の「使用条 件」もしくは「使用許諾契約書」等が添付されている場合は、本契約に優先して適用されますので、ご注意ください。

#### ソフトウェアの使用条件

- 1. 本ソフトウェアの使用および著作権
- お客様は、本ソフトウェアを、日本国内において本製品でのみ使用できます。なお、お客様は本製品のご購入により、本ソフトウェアの使用権のみを 得るものであり、本ソフトウェアの著作権は引き続き弊社または開発元である第三者に帰属するものとします。
- 2. バックアップ お客様は、本ソフトウェアにつきまして、1 部の予備用(バックアップ)媒体を作成することができます。
- 3. 本ソフトウェアの別ソフトウェアへの組み込み
- 本ソフトウェアが、別のソフトウェアに組み込んで使用されることを予定した製品である場合には、お客様はマニュアル等記載の要領に従って、本ソ フトウェアの全部または一部を別のソフトウェアに組み込んで使用することができます。
- 4. 複製
	- (1) 本ソフトウェアの複製は、上記「2.」および「3.」の場合に限定されるものとします。 本ソフトウェアが組み込まれた別のソフトウェアについては、マニュアル等で弊社が複製を許諾していない限り、予備用(バックアップ)媒体以 外には複製は行わないでください。
- ただし、本ソフトウェアに複製防止処理がほどこしてある場合には、複製できません。 (2) 前号によりお客様が本ソフトウェアを複製する場合、本ソフトウェアに付されている著作権表示を、変更、削除、隠蔽等しないでください。 5. 第三者への譲渡

お客様が本ソフトウェア(本製品に添付されている媒体、マニュアルならびに予備用バックアップ媒体を含みます)を第三者へ譲渡する場合には、本 ソフトウェアがインストールされたパソコンとともに本ソフトウェアのすべてを譲渡することとします。なお、お客様は、本製品に添付されている媒 体を本製品とは別に第三者へ譲渡することはできません。

- 6. 改造等
- お客様は、本ソフトウェアを改造したり、あるいは、逆コンパイル、逆アセンブルをともなうリバースエンジニアリングを行うことはできません。 7. 壁紙の使用条件
- 本製品に「FUJITSU」ロゴ入りの壁紙がインストールされている場合、お客様は、その壁紙を改変したり、第三者へ配布することはできません。 8. 保証の範囲
	- (1) 弊社は、本ソフトウェアとマニュアル等との不一致がある場合、本製品をご購入いただいた日から 90 日以内に限り、お申し出をいただければ当 該不一致の修正に関して弊社が必要と判断した情報を提供いたします。<br>また、本ソフトウェアの記録媒体等に物理的な欠陥(破損等)等がある場合、本製品をご購入いただいた日から 1ヶ月以内に限り、不良品と良品<br>との交換に応じるものとします。
	- (2) 弊社は、前号に基づき負担する責任以外の、本ソフトウェアの使用または使用不能から生じるいかなる損害(逸失利益、事業の中断、事業情報の 喪失その他の金銭的損害を含みますが、これに限られないものとします)に関しても、一切責任を負いません。たとえ、弊社がそのような損害の 可能性について知らされていた場合も同様とします。
- (3) 本ソフトウェアに第三者が開発したソフトウェアが含まれている場合においても、第三者が開発したソフトウェアに関する保証は、弊社が行う上 記(1)の範囲に限られ、開発元である第三者は本ソフトウェアに関する一切の保証を行いません。

9. ハイセイフティ 本ソフトウェアは、一般事務用、パーソナル用、家庭用などの一般的用途を想定したものであり、ハイセイフティ用途での使用を想定して設計・製造 されたものではありません。お客様は、当該ハイセイフティ用途に要する安全性を確保する措置を施すことなく、本ソフトウェアを使用しないものと します。ハイセイフティ用途とは、下記の例のような、極めて高度な安全性が要求され、仮に当該安全性が確保されない場合、直接生命・身体に対す る重大な危険性を伴う用途をいいます。

記 原子力核制御、航空機飛行制御、航空交通管制、大量輸送運行制御、生命維持、兵器発射制御など

富士通株式会社

# データのバックアップについて

本製品に記録されたデータ(基本ソフト、アプリケーションソフトも含む)の保全については、お客様ご自身でバックアップなどの必要な対策を行ってくだ<br>さい。また、修理を依頼される場合も、データの保全については保証されませんので、事前にお客様ご自身でバックアップなどの必要な対策を行ってください。<br>データが失われた場合でも、保証書の記載事項以外は、弊社ではいかなる理由においても、それに伴う損害やデータの保全・修復などの責任を一切負いか ねますのでご了承ください。

# 添付のディスクなどは大切に保管してください

添付品は、お客様ご自身で大切に保管してください。 添付品を紛失された場合は、ご提供できないものもありますので、ご了承ください。

#### 本製品のハイセイフティ用途での使用について

本製品は、一般事務用、パーソナル用、家庭用、通常の産業用などの一般的用途を想定したものであり、ハイセイフティ用途での使用を想定して設計・製 造されたものではありません。

お客様は、当該ハイセイフティ用途に要する安全性を確保する措置を施すことなく、本製品を使用しないでください。

ハイセイフティ用途とは、以下の例のような、極めて高度な安全性が要求され、仮に当該安全性が確保されない場合、直接生命・身体に対する重大な危険 性を伴う用途をいいます

・ 原子力施設における核反応制御、航空機自動飛行制御、航空交通管制、大量輸送システムにおける運行制御、生命維持のための医療用機器、兵器システ ムにおけるミサイル発射制御など

#### 有寿命部品について

- ・ 本製品には、有寿命部品が含まれています。有寿命部品は、使用時間の経過に伴って摩耗、劣化などが進行し、動作が不安定になる場合がありますので、 本製品をより長く安定してお使いいただくためには、一定の期間で交換が必要となります。
- ・ 有寿命部品の交換時期の目安は、使用頻度や使用環境などにより異なりますが、1 日約 8 時間のご使用で約 5 年です。なお、この期間はあくまでも目安 であり、この期間内に故障しないことをお約束するものではありません。また、長時間連続使用など、ご使用状態によっては、この目安の期間よりも早 期に部品交換が必要となる場合があります。
- ・ 本製品に使用しているアルミ電解コンデンサは、寿命が尽きた状態で使用し続けると、電解液の漏れや枯渇が生じ、異臭の発生や発煙の原因となる場合 がありますので、早期の交換をお勧めします。
- ・ 摩耗や劣化などにより有寿命部品を交換する場合は、保証期間内であっても有料となります。なお、有寿命部品の交換は、当社の定める補修用性能部品 単位での修理による交換となります。
- ・ 本製品をより長く安定してお使いいただくために、省電力機能の使用をお勧めします。省電力機能については、「FMV マニュアル」にある『製品ガイド』 の「取り扱い」-「スリープ/休止状態(Windows Vista の場合)」または「スタンバイ/休止状態(Windows XP の場合)」をご覧ください。 また、一定時間お使いにならない場合は電源をお切りください。

#### <主な有寿命部品一覧>

CRT、液晶ディスプレイ、ハードディスクドライブ、フロッピーディスクドライブ、CD/DVD ドライブ、 スマートカードリーダ/ライタ、キーボード、マウス、AC アダプタ、電源ユニット、ファン

#### 消耗品について

・ バッテリパックや乾電池などの消耗品は、その性能/機能を維持するために適時交換が必要となります。なお、交換する場合は、保証期間の内外を問わ ずお客様ご自身での新品購入ならびに交換となります。

# 24 時間以上の連続使用について

・ 本製品は、24 時間以上の連続使用を前提とした設計にはなっておりません。

#### 注 意

本製品は、情報処理装置等電波障害自主規制協議会(VCCI)の基準に基づくクラス B 情報技術装置です。本製品は、家庭環境で使用することを目的として いますが、本製品がラジオやテレビジョン受信機に近接して使用されると、受信障害を引き起こすことがあります。 本製品は、マニュアルに従って正しい取り扱いをしてください。

本製品の使用環境は、温度 10 ~ 35 ℃/湿度 20 ~ 80%RH(動作時)、温度 -10 ~ 60 ℃/湿度 20 ~ 80%RH(非動作時)です(ただし、動作時、非動作時と も結露しないこと)。

本製品は、国内での使用を前提に作られています。海外での使用につきましては、お客様の責任で行っていただくようお願いいたします。

本製品は日本国内仕様であり、海外での保守サービスおよび技術サポートは行っておりません。

本製品には、"外国為替及び外国貿易法"に基づく特定貨物が含まれています。したがって、本製品を輸出する場合には、同法に基づく許可が必要となる場 合があります。

本製品は、落雷などによる電源の瞬時電圧低下に対し不都合が生じることがあります。電源の瞬時電圧低下対策としては、交流無停電電源装置などを使用 されることをお勧めします。 (社団法人電子情報技術産業協会のパーソナルコンピュータの瞬時電圧低下対策ガイドラインに基づく表示)

本製品は、高調波電流規格 JIS C 61000-3-2 適合品です。

本パソコンは電気・電子機器の特定の化学物質<鉛、六価クロム、水銀、カドミウム、ポリブロモビフェニル、ポリブロモジフェニルエーテルの 6 物質> の含有表示を規定する JIS 規格「J-Moss」において、化学物質の含有率が基準値以下であることを示す「グリーンマーク(非含有マーク)」に対応しています。 本パソコンにおける特定の化学物質(6 物質)の詳細含有情報は、下記 URL をご覧ください。 <http://www.fmworld.net/biz/fmv/jmoss/>

本製品の構成部品(プリント基板、CD/DVD ドライブ、ハードディスクなど)には、微量の重金属(鉛、クロム)や化学物質(アンチモン、シアン)が含有 されています。

# エネルギー消費のお知らせ

本製品の消費電力や定格電流に関する情報は、「FMV マニュアル」にある『製品ガイド』の「仕様一覧/技術情報」-「本体仕様」をご覧ください。

# 本書の表記

#### ■電源プラグとコンセント形状の表記について

本パソコンに添付されている電源ケーブルの電源プラグは「平行 2 極接地極付プラグ」です。接続先のコンセントには「平行 2 極接地極付プラグ (125V15A) 用コンセント」または「平行 2 極接地用口出線付プラグ (125V15A) 用コンセント」をご利用 ください。

「平行 2 極接地用口出線付プラグ (125V15A) 用コンセント」をご利用の場合は、添付の「平行 2 極接地用口出線付変換プラグ (2P 変換プラグ)」を取り付けてください。

※「接地用口出線」とはアース線、「接地極」とはアース部分のことです。

本文中では、次のように略して表記します。

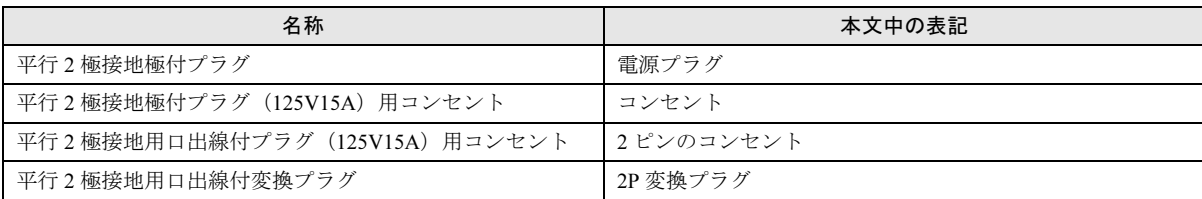

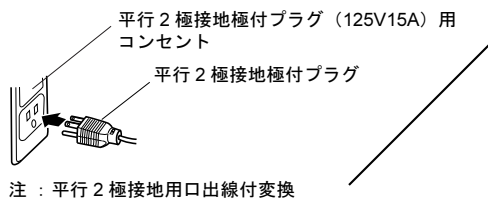

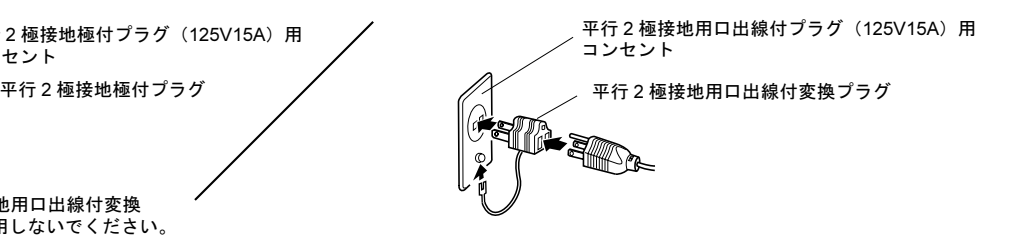

プラグは使用しないでください。

#### ■本文中の記号

本文中に記載されている記号には、次のような意味があります。

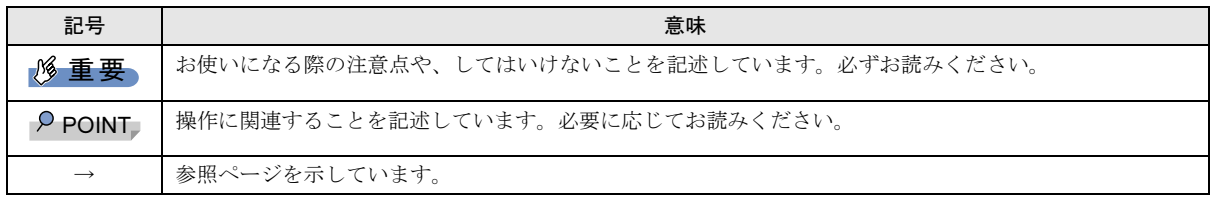

# ■キーの表記と操作方法

本文中のキーの表記は、キーボードに書かれているすべての文字を記述するのではなく、説明に必要な文字を次のように記述 しています。

#### 例:【Ctrl】キー、【Enter】キー、【→】キーなど

また、複数のキーを同時に押す場合には、次のように「+」でつないで表記しています。

例:【Ctrl】+【F3】キー、【Shift】+【↑】キーなど

#### ■連続する操作の表記

本文中の操作手順において、連続する操作手順を、「→」でつなげて記述しています。

例:「スタート」ボタン→「すべてのプログラム」→「FMV マニュアル」の順にクリックします。

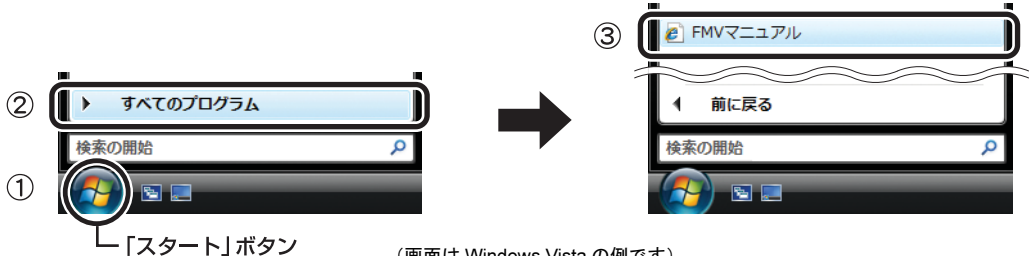

(画面は Windows Vista の例です)

①「スタート」ボタンをクリックし、②「すべてのプログラム」をポイントし、③「FMV マニュアル」をクリックする操作を 表しています。

#### ■画面例およびイラストについて

画面およびイラストは一例です。お使いの機種やモデルによって、実際に表示される画面やイラスト、およびファイル名など が異なることがあります。また、イラストは説明の都合上、本来接続されているケーブル類を省略していることがあります。

## ■本書に記載している仕様とお使いの機種との相違について

本文中の説明は、標準仕様に基づいて記載しています。

ご購入時にカスタムメイドで仕様を変更した機種の場合は、本文中の説明がお使いの機種の仕様と異なる場合があります。あ らかじめご了承ください。

なお、本文中において、機種や OS 別の書き分けがある箇所については、お使いの機種の情報をお読みください。

#### ■製品名の表記

本文中では、製品名称を次のように略して表記します。

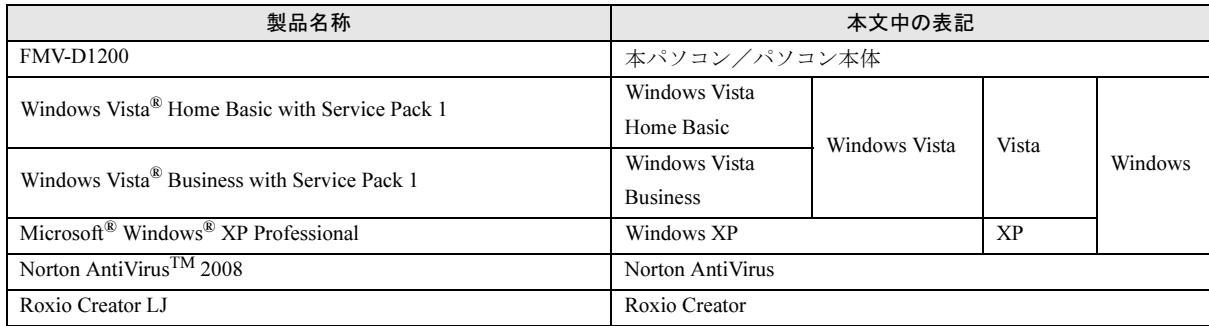

#### ■モデルの表記

本文中では、搭載している機能によって、次のようにモデル名を表記しています。

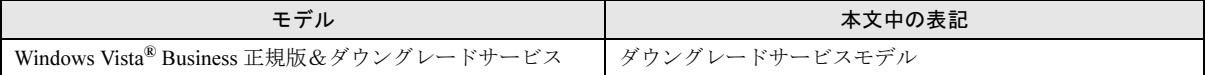

#### ■お問い合わせ先/URL

本文中に記載されているお問い合わせ先や URL は 2008 年 10 月現在のものです。変更されている場合は、「富士通パーソナル 製品に関するお問合せ窓口」へお問い合わせください(→「[お問い合わせ先について」](#page-42-0))。

#### 警告ラベル/注意ラベル

本製品には警告ラベルおよび注意ラベルが貼ってあります。 警告ラベルや注意ラベルは、絶対にはがしたり、汚したりしないでください。

#### ユーザー登録について

本製品のユーザー登録は、富士通製品情報ページ(<http://www.fmworld.net/biz/>)から行うことができます。

Microsoft、Windows、Windows Vista、Aero は、米国 Microsoft Corporation の米国およびその他の国における登録商標または商標です。 その他の各製品名は、各社の商標、または登録商標です。 その他の各製品は、各社の著作物です。

Copyright FUJITSU LIMITED 2008

# 警告表示について

このマニュアルでは、いろいろな絵表示を使っています。 これは本製品を安全に正しくお使いいただき、あなたや他 の人々に加えられるおそれのある危害や損害を、未然に防 止するための目印となるものです。その表示と意味は次の ようになっています。内容をよくご理解のうえ、お読みく ださい。

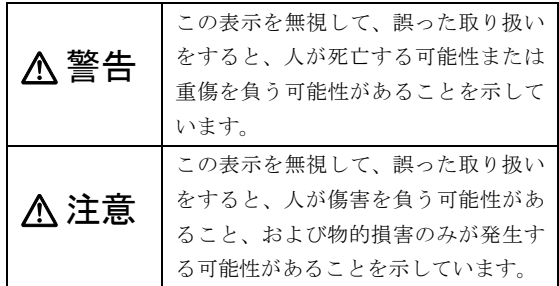

また、危害や損害の内容がどのようなものかを示すため に、上記の絵表示と同時に次の記号を使っています。

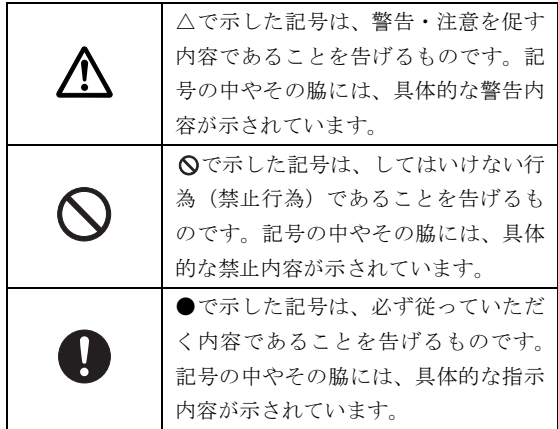

# 安全上のご注意

本製品を安全に正しくお使いいただくための重要な情報 が記載されています。本製品をお使いになる前に、必ずお 読みになり、正しく安全に、大切に取り扱ってください。 また、本製品をお使いになるときは、マニュアルをよくお 読みになり、正しくお使いください。

# ■パソコン本体、AC アダプタ

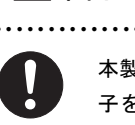

警告

本製品を火中に投入、加熱、あるいは端 子をショートさせたりしないでくださ い。

● ● ● ● ● ● ● ● ● ● ● ● ● ● ● ● ● ● ● ● ● ● ● ● ● ● ● ● ● ● ● ● ● ● ● ● ● ● ● ● ● ● ● ● ● ● ●

発煙・発火・破裂の原因になります。

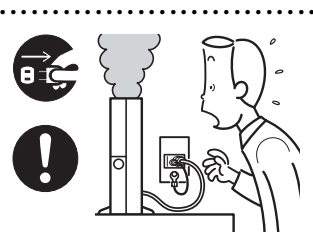

本製品は主電源コ ンセントの近くに 設置し、遮断装置 (電源プラグ)へ容 易に手が届くよう にしてください。

● ● ● ● ● ● ● ● ● ● ● ● ● ● ● ● ● ● ● ● ● ● ● ● ● ● ● ● ● ● ● ● ● ● ● ● ● ● ● ● ● ● ● ● ● ● ●

万一、機器から発熱や煙、異臭や異音がするなどの 異常が発生したときは、ただちに機器本体の電源プ ラグをコンセントから抜いてください。

その後、異常な現象がなくなるのを確認して、「富士 通ハードウェア修理相談センター」、またはご購入元 にご連絡ください。お客様自身による修理は危険で すから絶対におやめください。

異常状態のまま使用すると、感電・火災の原因とな ります。

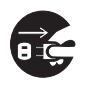

パソコン本体の内部に水などの液体や金属片などの異物が入った場合は、すぐ にパソコン本体の電源を切り、電源プラ

● ● ● ● ● ● ● ● ● ● ● ● ● ● ● ● ● ● ● ● ● ● ● ● ● ● ● ● ● ● ● ● ● ● ● ● ● ● ● ● ● ● ● ● ● ● ●

グをコンセントから抜いてください。

その後、「富士通ハードウェア修理相談センター」、ま たはご購入元にご連絡ください。

そのまま使用すると、感電・火災の原因となります。 特にお子様のいるご家庭ではご注意ください。

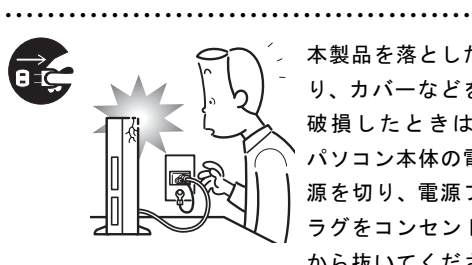

本製品を落とした り、カバーなどを 破損したときは、 パソコン本体の電源を切り、電源プラグをコンセント から抜いてくださ

い。

その後、「富士通ハードウェア修理相談センター」、ま たはご購入元にご連絡ください。

そのまま使用すると、感電・火災の原因となります。

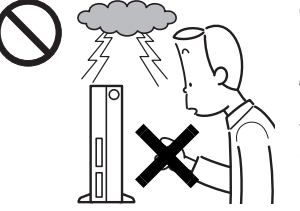

雷が鳴り出したと きは、落雷の可能性がなくなるまで パソコン本体や ケーブル類に触れ ないでください。 ケーブル類の接続

● ● ● ● ● ● ● ● ● ● ● ● ● ● ● ● ● ● ● ● ● ● ● ● ● ● ● ● ● ● ● ● ● ● ● ● ● ● ● ● ● ● ● ● ● ● ●

作業は、落雷の可能性がなくなるまで行わないでく ださい。

落雷の可能性がある場合は、あらかじめパソコン本 体の電源を切り、その後電源コードをコンセントか ら抜き、ケーブル類を取り外しておいてください。 落雷による感電・火災の原因となります。

● ● ● ● ● ● ● ● ● ● ● ● ● ● ● ● ● ● ● ● ● ● ● ● ● ● ● ● ● ● ● ● ● ● ● ● ● ● ● ● ● ● ● ● ● ● ●

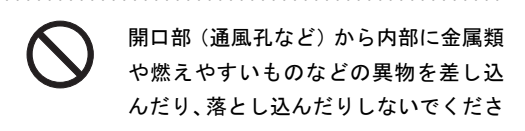

い。感電・火災の原因となります。

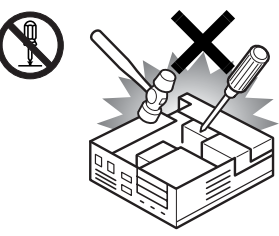

本製品をお客様ご 自身で改造しない でください。また、 マニュアルなどで 指示がある場合を除いて分解しないでください。

● ● ● ● ● ● ● ● ● ● ● ● ● ● ● ● ● ● ● ● ● ● ● ● ● ● ● ● ● ● ● ● ● ● ● ● ● ● ● ● ● ● ● ● ● ● ●

感電・火災の原因となります。

修理や点検などが必要な場合は、「富士通ハードウェ ア修理相談センター」、またはご購入元にご連絡くだ さい。

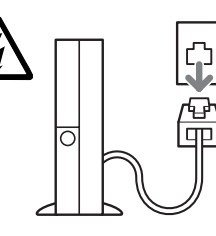

メモリの取り付けや 取り外しを行うとき など、本体カバーを あける場合は、パソコン本体および接続されている機器の電 源を切り、電源プラ

グをコンセントから抜いた後、しばらく経ってから 本体カバーを開けてください。また、モデム搭載機 種で電話回線からモジュラーケーブルが接続されて いる場合、モジュラーケーブルも取り外してください。

● ● ● ● ● ● ● ● ● ● ● ● ● ● ● ● ● ● ● ● ● ● ● ● ● ● ● ● ● ● ● ● ● ● ● ● ● ● ● ● ● ● ● ● ● ● ●

電話回線から着信があった場合、または落雷が起き た場合に感電の原因となります。

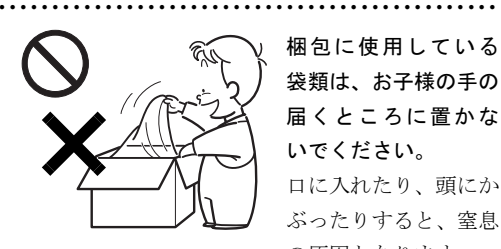

梱包に使用している 袋類は、お子様の手の 届くところに置かな いでください。 口に入れたり、頭にか ぶったりすると、窒息

の原因となります。

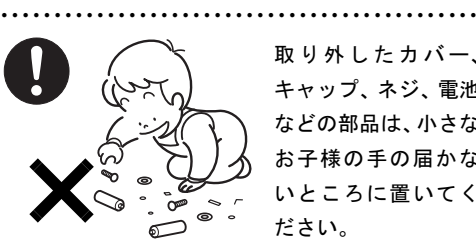

取り外したカバー、 キャップ、ネジ、電池 などの部品は、小さな お子様の手の届かな いところに置いてく ださい。

誤って飲み込むと窒

息の原因となります。万一、飲み込んだ場合は、す ぐに医師に相談してください。

> 本体カバーおよび可動部を開ける場合 は、お子様の手が届かない場所で行って ください。また、作業が終わるまでは大

● ● ● ● ● ● ● ● ● ● ● ● ● ● ● ● ● ● ● ● ● ● ● ● ● ● ● ● ● ● ● ● ● ● ● ● ● ● ● ● ● ● ● ● ● ● ●

● ● ● ● ● ● ● ● ● ● ● ● ● ● ● ● ● ● ● ● ● ● ● ● ● ● ● ● ● ● ● ● ● ● ● ● ● ● ● ● ● ● ● ● ● ● ●

人が本製品から離れないようにしてください。お子様が手を触れると、本体および本体内部の突起 物でけがをしたり、故障の原因となります。

パソコン本体やACアダプタの温度が高 くなる場所に長時間直接触れて使用し ないでください。また、お子様が排気孔 付近に近寄らないよう注意してください。 低温やけどの原因になります。

FMVマニュアル <http://www.fmworld.net/biz/fmv/support/fmvmanual/>9

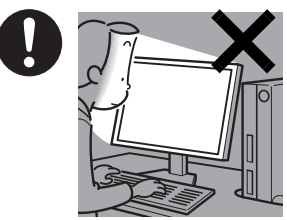

本製品をご使用に なる場合には、部屋を明るくして、 画面からできるだ け離れてください。

お使いになる方の

体質や体調によっては、強い光の刺激を受けたり、点 滅の繰り返しによって一時的な筋肉のけいれんや意 識の喪失などの症状を起こす場合がありますので、 ご注意ください。

● ● ● ● ● ● ● ● ● ● ● ● ● ● ● ● ● ● ● ● ● ● ● ● ● ● ● ● ● ● ● ● ● ● ● ● ● ● ● ● ● ● ● ● ● ● ●

過去にこのような症状を起こしたことがある場合 は、事前に医師に相談してください。

また、本製品をご使用中にこのような症状を発症し た場合には、すぐに本製品の使用を中止し、医師の 診断を受けてください。

● ● ● ● ● ● ● ● ● ● ● ● ● ● ● ● ● ● ● ● ● ● ● ● ● ● ● ● ● ● ● ● ● ● ● ● ● ● ● ● ● ● ● ● ● ● ●

パソコンやパソコン台にぶら下がった り、上に乗ったり、寄りかかったりしな いでください。

パソコンが落ちたり、倒れたりして、けがや故障の 原因となります。

特に、お子様が近くにいる場合はご注意ください。

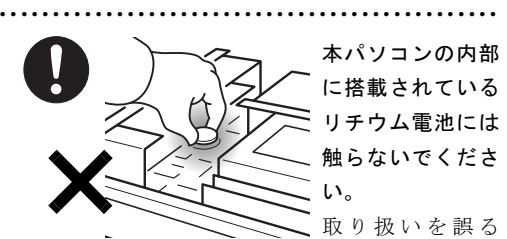

と、人体に影響を及ぼすおそれがあります。 リチウム電池はご自身で交換せずに、「富士通ハード ウェア修理相談センター」にご相談ください。

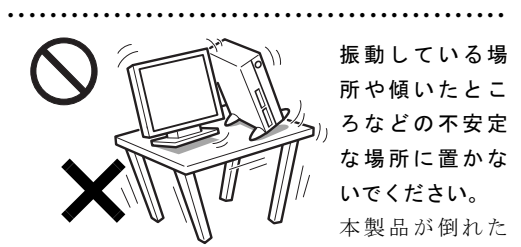

り、落下して、けがの原因となります。

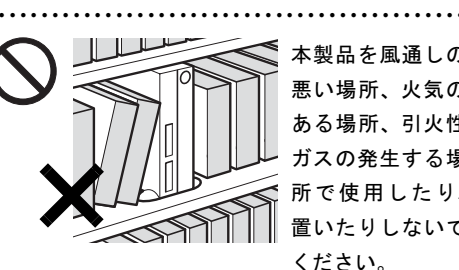

本製品を風通しの 悪い場所、火気の ある場所、引火性 ガスの発生する場 所で使用したり、 置いたりしないで ください。

火災の原因となります。

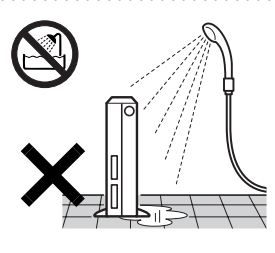

本製品を風 呂 場 や シャワー室など、水の かかるおそれのある 場所で使用したり、置 いたりしないでくだ さい。

● ● ● ● ● ● ● ● ● ● ● ● ● ● ● ● ● ● ● ● ● ● ● ● ● ● ● ● ● ● ● ● ● ● ● ● ● ● ● ● ● ● ● ● ● ● ●

感電・火災の原因とな

● ● ● ● ● ● ● ● ● ● ● ● ● ● ● ● ● ● ● ● ● ● ● ● ● ● ● ● ● ● ● ● ● ● ● ● ● ● ● ● ● ● ● ● ● ● ●

ります。

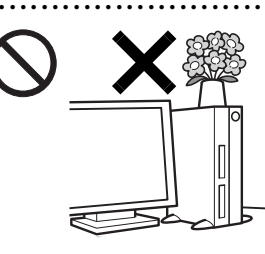

本製品の上や周り に、花びん・コップ など液体の入った ものを置かないで ください。

水などの液体が本 製品の内部に入っ

て、感電・火災の原因となります。

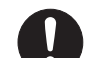

転倒防止の処置をしてください。

● ● ● ● ● ● ● ● ● ● ● ● ● ● ● ● ● ● ● ● ● ● ● ● ● ● ● ● ● ● ● ● ● ● ● ● ● ● ● ● ● ● ● ● ● ● ●

地震が発生した場合などに、パソコンが 倒れてけがや故障の原因となります。

ラックや床、壁などとの間に適切な転倒防止の処置 を行ってください。

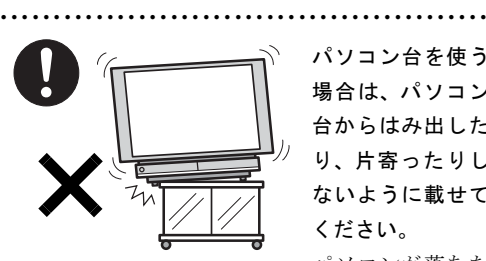

パソコン台を使う 場合は、パソコン 台からはみ出した り、片寄ったりし ないように載せて ください。

パソコンが落ちた

り、倒れたりして、けがや故障の原因となります。 特に、お子様が近くにいる場合はご注意ください。 ● ● ● ● ● ● ● ● ● ● ● ● ● ● ● ● ● ● ● ● ● ● ● ● ● ● ● ● ● ● ● ● ● ● ● ● ● ● ● ● ● ● ● ● ● ● ●

> 矩形波が出力される機器(UPS(無停電 電源装置)や車載用 AC 電源など)に接 続しないでください。

火災の原因となることがあります。

# パソコン本体や周辺機器のケーブル類 の配線にご注意ください。

● ● ● ● ● ● ● ● ● ● ● ● ● ● ● ● ● ● ● ● ● ● ● ● ● ● ● ● ● ● ● ● ● ● ● ● ● ● ● ● ● ● ● ● ● ● ●

ケーブルに足を引っ掛け転倒したり、パ ソコン本体や周辺機器が落ちたり、倒れたりして、け がや故障の原因となります。また、お子様が容易に ケーブルに触れないようにしてください。誤って首 に巻きつけると窒息の原因となります。

添付もしくは指定された以外のACアダ プタや電源ケーブルを本製品に使った り、本製品に添付の AC アダプタや電源 ケーブルを他の製品に使ったりしないでください。

● ● ● ● ● ● ● ● ● ● ● ● ● ● ● ● ● ● ● ● ● ● ● ● ● ● ● ● ● ● ● ● ● ● ● ● ● ● ● ● ● ● ● ● ● ● ●

感電・火災の原因となります。 ● ● ● ● ● ● ● ● ● ● ● ● ● ● ● ● ● ● ● ● ● ● ● ● ● ● ● ● ● ● ● ● ● ● ● ● ● ● ● ● ● ● ● ● ● ● ●

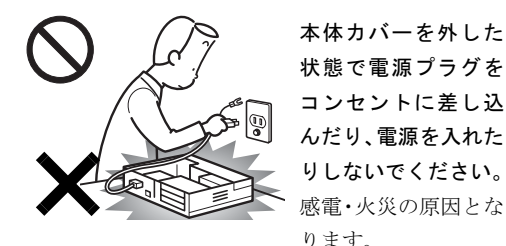

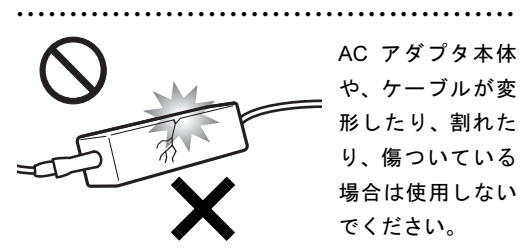

となります。

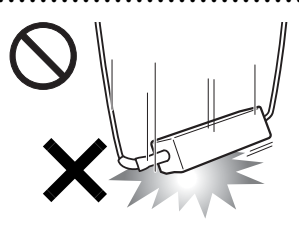

AC アダプタ本体 を落下させたり、 強い衝撃を与えな いでください。カバーが割れた り、変形したり、内 部の基板が壊れ、

● ● ● ● ● ● ● ● ● ● ● ● ● ● ● ● ● ● ● ● ● ● ● ● ● ● ● ● ● ● ● ● ● ● ● ● ● ● ● ● ● ● ● ● ● ● ●

コンセントに差し込 んだり、電源を入れた りしないでください。 感電・火災の原因とな

> や、ケーブルが変 形したり、割れた り、傷ついている 場合は使用しない でください。 感電・火災の原因

ります。

故障・感電・火災の原因となります。 修理は、「富士通ハードウェア修理相談センター」、ま たはご購入元にご連絡ください。

● ● ● ● ● ● ● ● ● ● ● ● ● ● ● ● ● ● ● ● ● ● ● ● ● ● ● ● ● ● ● ● ● ● ● ● ● ● ● ● ● ● ● ● ● ● ●

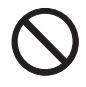

清掃の際、清掃用スプレー(可燃性物質 を含むもの)を使用しないでください。 故障・火災の原因となります。

注意

使用中のパソコン本体やACアダプタを 布などでおおったり、包んだりしないで ください。設置の際はパソコン本体と壁

の間に 15cm 以上のすき間を空け、通気孔などの開口 部をふさがないでください。また、通気孔が目詰ま りしないように、掃除機などで定期的にほこりを 取ってください。

● ● ● ● ● ● ● ● ● ● ● ● ● ● ● ● ● ● ● ● ● ● ● ● ● ● ● ● ● ● ● ● ● ● ● ● ● ● ● ● ● ● ● ● ● ● ●

内部に熱がこもり、火災の原因となることがありま す。

本製品の上に重いものを置かないでく ださい。

故障・けがの原因となります。

● ● ● ● ● ● ● ● ● ● ● ● ● ● ● ● ● ● ● ● ● ● ● ● ● ● ● ● ● ● ● ● ● ● ● ● ● ● ● ● ● ● ● ● ● ● ●

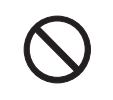

本製品を調理台や加湿器のそば、ほこり の多い場所などで使用したり、置いたり しないでください。

● ● ● ● ● ● ● ● ● ● ● ● ● ● ● ● ● ● ● ● ● ● ● ● ● ● ● ● ● ● ● ● ● ● ● ● ● ● ● ● ● ● ● ● ● ● ●

感電・火災の原因となることがあります。

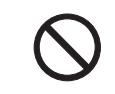

本製品を直射日光があたる場所、閉め きった自動車内、ストーブのような暖房 器具のそばで使用したり、置いたりしな

● ● ● ● ● ● ● ● ● ● ● ● ● ● ● ● ● ● ● ● ● ● ● ● ● ● ● ● ● ● ● ● ● ● ● ● ● ● ● ● ● ● ● ● ● ● ●

いでください。 感電・火災の原因となることがあります。また、破 損や故障の原因となることがあります。

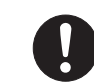

本製品をお使いになる場合は、次のことに注意し、長時間使い続けるときは 1 時 間に 10 ~ 15 分の休憩時間や休憩時間

● ● ● ● ● ● ● ● ● ● ● ● ● ● ● ● ● ● ● ● ● ● ● ● ● ● ● ● ● ● ● ● ● ● ● ● ● ● ● ● ● ● ● ● ● ● ●

の間の小休止を取るようにしてください。

本製品を長時間使い続けると、目の疲れや首・肩・腰 の痛みなどを感じる原因となることがあります。画 面を長時間見続けると、「近視」「ドライアイ」など の目の健康障害の原因となることがあります。

- ・ 画面の位置や角度、明るさなどを見やすいように 調節する。
- ・ なるべく画面を下向きに見るように調整し、意識 的にまばたきをする。場合によっては目薬をさす。
- ・ 背もたれのあるいすに深く腰かけ、背筋を伸ばす。
- ・ いすの高さを、足の裏全体がつく高さに調節する。
- ・ 手首や腕、肘は机やいすの肘かけなどで支えるよ うにする。
- ・ キーボードやマウスは、肘の角度が 90 度以上にな るように使用する。

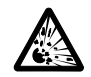

本製品(付属品を含む)の廃棄について は、マニュアルの説明に従ってくださ い。

本製品は「廃棄物の処理及び清掃に関する法律」の 規制を受けます。

● ● ● ● ● ● ● ● ● ● ● ● ● ● ● ● ● ● ● ● ● ● ● ● ● ● ● ● ● ● ● ● ● ● ● ● ● ● ● ● ● ● ● ● ● ● ●

ワイヤレスキーボード、ワイヤレスマウスなどには 乾電池を使用しており、一般のゴミといっしょに火 中に投じられると乾電池が破裂するおそれがありま す。

使用済み乾電池の廃棄については、マニュアルの説 明に従ってください。

● ● ● ● ● ● ● ● ● ● ● ● ● ● ● ● ● ● ● ● ● ● ● ● ● ● ● ● ● ● ● ● ● ● ● ● ● ● ● ● ● ● ● ● ● ● ●

パソコン本体内部の突起物、および指定 されたスイッチ以外には、手を触れない でください。

けがをするおそれがあります。また、故障の原因と なることがあります。

● ● ● ● ● ● ● ● ● ● ● ● ● ● ● ● ● ● ● ● ● ● ● ● ● ● ● ● ● ● ● ● ● ● ● ● ● ● ● ● ● ● ● ● ● ● ● フロッピーディスクや CD/DVD、PC

カードなどのトレーやスロット、モデム や LAN のコネクタなど、本製品の開口 部に、手や指を入れないでください。

けが・感電の原因となることがあります。 特に、お子様が近くにいる場合はご注意ください。

● ● ● ● ● ● ● ● ● ● ● ● ● ● ● ● ● ● ● ● ● ● ● ● ● ● ● ● ● ● ● ● ● ● ● ● ● ● ● ● ● ● ● ● ● ● ●

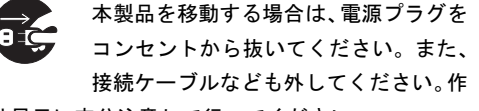

業は足元に充分注意して行ってください。

電源ケーブルが傷つき、感電・火災の原因となった り、本製品が落下したり倒れたりして、けがの原因 となることがあります。 ● ● ● ● ● ● ● ● ● ● ● ● ● ● ● ● ● ● ● ● ● ● ● ● ● ● ● ● ● ● ● ● ● ● ● ● ● ● ● ● ● ● ● ● ● ● ●

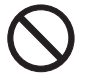

指定外の機器をパソコン本体に接続し て電源を取らないでください。火災・故障の原因となることがありま す。

本製品を長期間使用しないときは、安全 のため電源プラグをコンセントから抜 いてください。

● ● ● ● ● ● ● ● ● ● ● ● ● ● ● ● ● ● ● ● ● ● ● ● ● ● ● ● ● ● ● ● ● ● ● ● ● ● ● ● ● ● ● ● ● ● ●

火災の原因となることがあります。

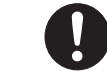

液晶ディスプレイが破損し、液状の内容 物が流出して皮膚に付着した場合は、流 水で 15 分以上洗浄してください。また、

目に入った場合は、流水で 15 分以上洗浄した後、医 師に相談してください。

● ● ● ● ● ● ● ● ● ● ● ● ● ● ● ● ● ● ● ● ● ● ● ● ● ● ● ● ● ● ● ● ● ● ● ● ● ● ● ● ● ● ● ● ● ● ●

中毒を起こすおそれがあります。 液晶ディスプレイの内部には、刺激性物質が含まれ ています。

● ● ● ● ● ● ● ● ● ● ● ● ● ● ● ● ● ● ● ● ● ● ● ● ● ● ● ● ● ● ● ● ● ● ● ● ● ● ● ● ● ● ● ● ● ● ●

■電源コード

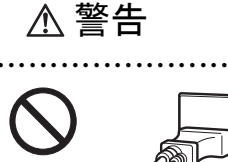

電源コード、電源プラ グが傷ついている場合 は使用しないでくださ い。

● ● ● ● ● ● ● ● ● ● ● ● ● ● ● ● ● ● ● ● ● ● ● ● ● ● ● ● ● ● ● ● ● ● ● ● ● ● ● ● ● ● ● ● ● ● ●

感電・火災の原因とな ります。

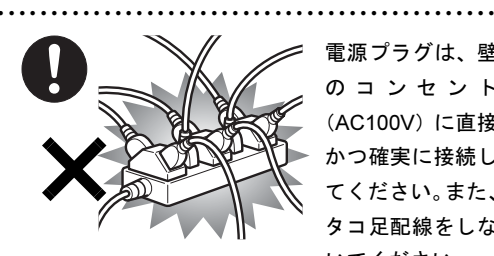

電源プラグは、壁 のコンセント (AC100V)に直接 かつ確実に接続し てください。また、 タコ足配線をしな いでください。

感電・火災の原因となります。

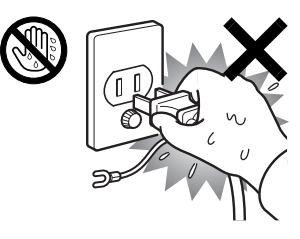

● ● ● ● ● ● ● ● ● ● ● ● ● ● ● ● ● ● ● ● ● ● ● ● ● ● ● ● ● ● ● ● ● ● ● ● ● ● ● ● ● ● ● ● ● ● ●

濡れた手で電源プ ラグを抜き差しし ないでください。感電の原因となり ます。

● ● ● ● ● ● ● ● ● ● ● ● ● ● ● ● ● ● ● ● ● ● ● ● ● ● ● ● ● ● ● ● ● ● ● ● ● ● ● ● ● ● ● ● ● ● ●

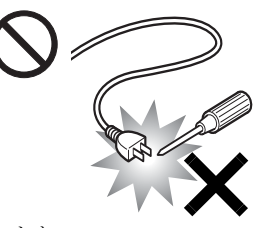

AC アダプタの電源 プ ラ グ に、ド ラ イ バーなどの金属を近 づけないでくださ い。 火災・感電の原因と

なります。

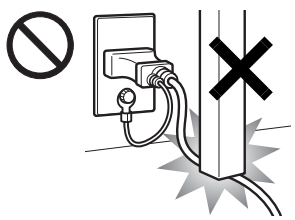

電源ケーブルを傷 つけたり、加工した りしないでくださ い。

● ● ● ● ● ● ● ● ● ● ● ● ● ● ● ● ● ● ● ● ● ● ● ● ● ● ● ● ● ● ● ● ● ● ● ● ● ● ● ● ● ● ● ● ● ● ●

重いものを載せた り、引っ張ったり、 無理に曲げたり、ね じったり、加熱した

りすると電源ケーブルを傷め、感電・火災の原因と なります。

修理は、「富士通ハードウェア修理相談センター」、ま たはご購入元にご連絡ください。

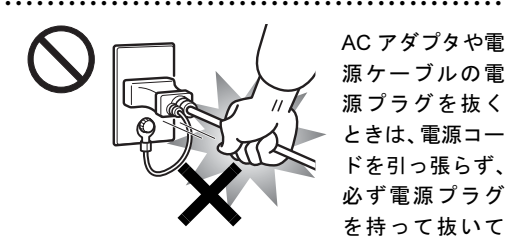

ください。

電源コードを引っ張ると、ケーブルの芯線が露出し たり断線して、感電・火災の原因となることがあり ます。

● ● ● ● ● ● ● ● ● ● ● ● ● ● ● ● ● ● ● ● ● ● ● ● ● ● ● ● ● ● ● ● ● ● ● ● ● ● ● ● ● ● ● ● ● ● ●

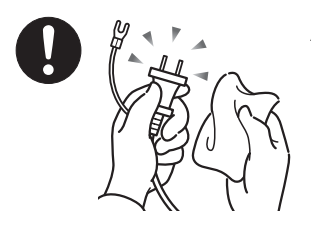

ACアダプタや電源 プラグはコンセントから定期的に抜 いて、コンセントと の接続部分のほこ りやゴミを乾いた 布でよく拭き取っ

てください。

ほこりがたまったままの状態で使用すると感電・火 災の原因となります。1 年に一度は点検清掃してくだ さい。

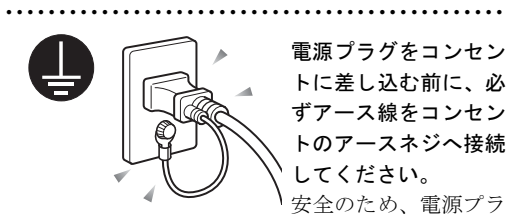

グにはアース線がついています。アース接続しない で使用すると、万一漏電した場合に、感電の原因と なります。

アースネジ付のコンセントが利用できない場合は、 お近くの電気店もしくは電気工事士の資格を持つ人 に、アースネジ付コンセントの取り付けについてご 相談ください。

電源コードを抜くときは、先に電源プラグを抜いて からアース線を外してください。

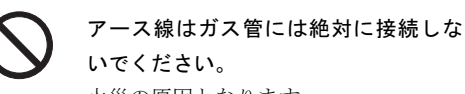

● ● ● ● ● ● ● ● ● ● ● ● ● ● ● ● ● ● ● ● ● ● ● ● ● ● ● ● ● ● ● ● ● ● ● ● ● ● ● ● ● ● ● ● ● ● ●

火災の原因となります。

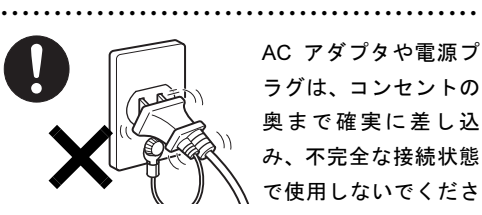

い。

● ● ● ● ● ● ● ● ● ● ● ● ● ● ● ● ● ● ● ● ● ● ● ● ● ● ● ● ● ● ● ● ● ● ● ● ● ● ● ● ● ● ● ● ● ● ●

● ● ● ● ● ● ● ● ● ● ● ● ● ● ● ● ● ● ● ● ● ● ● ● ● ● ● ● ● ● ● ● ● ● ● ● ● ● ● ● ● ● ● ● ● ● ●

火災・故障の原因となることがあります。

注意 ● ● ● ● ● ● ● ● ● ● ● ● ● ● ● ● ● ● ● ● ● ● ● ● ● ● ● ● ● ● ● ● ● ● ● ● ● ● ● ● ● ● ● ● ● ● ● 電源ケーブルを束ねた状態で使用しな いでください。発熱して、火災の原因となることがあり ます。

■ヘッドホン

注意

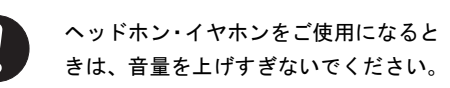

耳を刺激するような大きな音量で聞く と、聴力に悪い影響を与える原因となることがあり ます。

● ● ● ● ● ● ● ● ● ● ● ● ● ● ● ● ● ● ● ● ● ● ● ● ● ● ● ● ● ● ● ● ● ● ● ● ● ● ● ● ● ● ● ● ● ● ● 電源を入れたり切ったりする前には音 量を最小にしておいてください。また、

ヘッドホン・イヤホンをしたまま、電源 を入れたり切ったりしないでください。

突然大きな音や刺激音が出て、聴力に悪い影響を与 える原因となることがあります。 ● ● ● ● ● ● ● ● ● ● ● ● ● ● ● ● ● ● ● ● ● ● ● ● ● ● ● ● ● ● ● ● ● ● ● ● ● ● ● ● ● ● ● ● ● ● ●

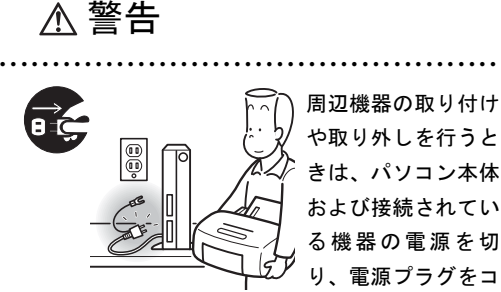

周辺機器の取り付け や取り外しを行うと きは、パソコン本体および接続されている機器の電源を切 り、電源プラグをコ

ンセントから抜いた後に行ってください。

この手順を守らずに作業を行うと、感電・火災また は故障の原因となります。 ● ● ● ● ● ● ● ● ● ● ● ● ● ● ● ● ● ● ● ● ● ● ● ● ● ● ● ● ● ● ● ● ● ● ● ● ● ● ● ● ● ● ● ● ● ● ●

> 周辺機器のケーブルは、本製品や周辺機 器のマニュアルをよく読み、正しく接続 してください。

誤った接続状態でお使いになると、感電・火災の原 因となります。また、パソコン本体および周辺機器 が故障する原因となります。

● ● ● ● ● ● ● ● ● ● ● ● ● ● ● ● ● ● ● ● ● ● ● ● ● ● ● ● ● ● ● ● ● ● ● ● ● ● ● ● ● ● ● ● ● ● ●

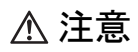

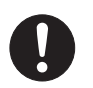

メモリ(拡張 RAM モジュール)の取り 付け/取り外しを行うときは、指をはさ んだり、ぶつけたりしないように注意し

● ● ● ● ● ● ● ● ● ● ● ● ● ● ● ● ● ● ● ● ● ● ● ● ● ● ● ● ● ● ● ● ● ● ● ● ● ● ● ● ● ● ● ● ● ● ●

てください。

けがの原因になります。

電源コードがコンセントに接続されて いるときは、本体のカバーを外さないでください。

● ● ● ● ● ● ● ● ● ● ● ● ● ● ● ● ● ● ● ● ● ● ● ● ● ● ● ● ● ● ● ● ● ● ● ● ● ● ● ● ● ● ● ● ● ● ●

感電の原因になります。

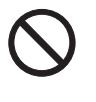

周辺機器などの取り付け、取り外しを行 う際は、指定された場所以外のネジは外 さないでください。

● ● ● ● ● ● ● ● ● ● ● ● ● ● ● ● ● ● ● ● ● ● ● ● ● ● ● ● ● ● ● ● ● ● ● ● ● ● ● ● ● ● ● ● ● ● ●

指定された場所以外のネジを外すと、けがをするお それがあります。また、故障の原因となることがあ ります。

● ● ● ● ● ● ● ● ● ● ● ● ● ● ● ● ● ● ● ● ● ● ● ● ● ● ● ● ● ● ● ● ● ● ● ● ● ● ● ● ● ● ● ● ● ● ●

■周辺機器 ■レーザの安全性について (CD/DVD ドライブ搭載機種のみ)

□CD/DVD ドライブの注意

本製品に搭載されている CD/DVD ドライブは、レーザを使 用しています。

クラス 1 レーザ製品

CD/DVD ドライブは、クラス 1 レーザ製品について規定し ている米国の保健福祉省連邦規則(DHHS 21 CFR) Subchapter J に準拠しています。

また、クラス 1 レーザ製品の国際規格である (IEC 60825-1)、CENELEC規格(EN 60825-1)および、JIS規格(JISC6802) に準拠しています。

警告

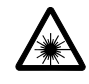

本製品は、レーザ光線を装置カバーで遮 断する安全な構造になっていますが、次 のことにご注意ください。

● ● ● ● ● ● ● ● ● ● ● ● ● ● ● ● ● ● ● ● ● ● ● ● ● ● ● ● ● ● ● ● ● ● ● ● ● ● ● ● ● ● ● ● ● ● ●

- ・ 光源部を見ないでください。 CD/DVD ドライブのレーザ光の光源部を直接見な いでください。 また、万一の故障で装置カバーが破損してレーザ 光線が装置外にもれた場合は、レーザ光線を覗き こまないでください。 レーザ光線が直接目に照射されると、視力障害の 原因となります。
- ・ お客様自身で分解したり、修理・改造しないでく ださい。

レーザ光線が装置外にもれて目に照射されると、 視力障害の原因となります。

● ● ● ● ● ● ● ● ● ● ● ● ● ● ● ● ● ● ● ● ● ● ● ● ● ● ● ● ● ● ● ● ● ● ● ● ● ● ● ● ● ● ● ● ● ● ●

# <span id="page-14-0"></span>1. 必ずお読みください

# <span id="page-14-1"></span>疲れにくい使い方

パソコンを長時間使い続けていると、目が疲れ、首や肩や腰 が痛くなることがあります。その主な原因は、長い時間同じ 姿勢でいることや、近い距離で画面やキーボードを見続ける ことです。パソコンをお使いの際は疲労に注意し、適切な環 境で作業してください。

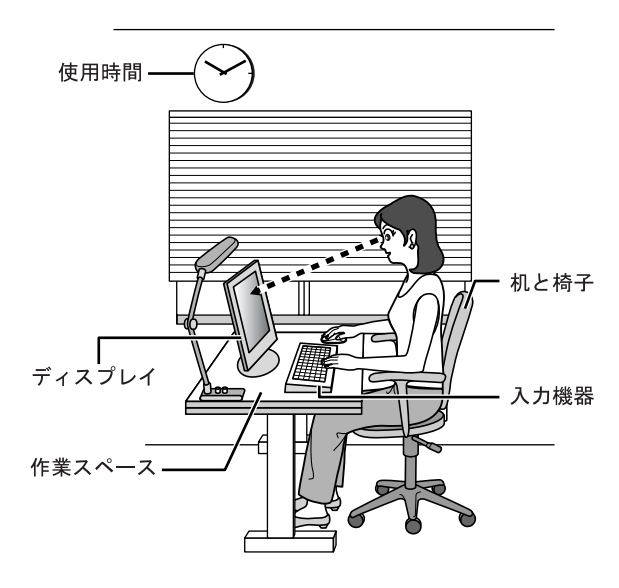

# ディスプレイ

- ●外光が直接目に入ったり画面に映り込んだりしないよう に、窓にブラインドやカーテンを取り付けたり、画面の向 きや角度を調整しましょう。
- ●画面の輝度や文字の大きさなども見やすく調整しましょ う。
- ●ディスプレイの上端が目の位置と同じかやや低くなるよ うにしましょう。
- ●ディスプレイの画面は、顔の正面にくるように調整しま しょう。
- ●目と画面の距離は、40cm 以上離すようにしましょう。

#### 使用時間

1 時間以上続けて作業しないようにしましょう。続けて作業 をする場合には、1 時間に 10 ~ 15 分程度の休憩時間を取り ましょう。また、休憩時間までの間に 1 ~ 2 分程度の小休止 を 1 ~ 2 回取り入れましょう。

# 入力機器

キーボードやマウスは、肘の角度が 90 度以上になるように して使い、手首や肘は机、椅子の肘かけなどで支えるように しましょう。

### 机と椅子

- ●高さが調節できる机や椅子を使いましょう。調節できない 場合は、次のように工夫しましょう。
- ●机が高すぎる場合は、椅子を高く調節しましょう。
- ●椅子が高すぎる場合は、足置き台を使用し、低すぎる場合 は、座面にクッションを敷きましょう。
- ●椅子は、背もたれ、肘かけ付きを使用しましょう。

# 作業スペース

机上のパソコンの配置スペースと作業領域は、充分確保しま しょう。

スペースが狭く、腕の置き場がない場合は、椅子の肘かけな どを利用して腕を支えましょう。

# <span id="page-14-2"></span>使用上のお願い

- ●周辺機器は、弊社純正品をお使いください。
- ●「システムのプロパティ」ウィンドウの「詳細設定」タブ で、「パフォーマンス」の「設定」をクリックすると、「パ フォーマンスオプション」ウィンドウが表示されます。こ のウィンドウの「詳細設定」タブで、「プロセッサのスケ ジュール」や「仮想メモリ」(Windows Vista の場合)また は「メモリ使用量」(Windows XP の場合)の設定を初期設 定から変更するとパソコンの動作が不安定になる場合が あります。

これらの項目は、初期設定のままお使いください。

#### パソコン本体取り扱い上の注意

故障の原因となりますので、次の点に注意してください。

- ●ハードディスクの内部では、情報を記録するディスクが高 速に回転しながら、情報の読み書きをしています。非常に デリケートな装置ですので、電源が入ったままの状態で本 パソコンを持ち運んだり、衝撃や振動を与えたりしないで ください。
- ●極端に温度変化が激しい場所でのご使用および保管は避 けてください。
- ●直射日光の当たる場所や発熱器具のそばには近づけない でください。
- ●衝撃や振動の加わる場所でのご使用および保管は避けて ください。
- ●湿気やほこりの多い場所でのご使用および保管は避けて ください。
- ●磁石や強い磁界を発生する装置の近くでのご使用および 保管は避けてください。
- ●分解したり、解体したりしないでください。
- ●結露させたり、濡らしたりしないようにしてください。

#### POINT

▶ 取り扱い方法によっては、ディスク内のデータが破壊 される場合があります。重要なデータは必ずバック アップをとっておいてください。なお、バックアップは、ハードディスク単位ではな く、ファイル単位または区画単位でとることをお勧め します。

# 落雷のおそれがあるときの注意

落雷の可能性がある場合は、パソコンの電源を切るだけでな く、すべてのケーブル類を抜いておくことをお勧めします。 落雷には、直撃雷と誘導雷の 2 種類ありますが、パソコンの 故障は主に誘導雷によって起こります。雷により周囲に強力 な電磁場ができると発生し、電線や電話線などから侵入する のが誘導雷です。パソコンの場合、電源ケーブル、外部機器 との接続ケーブル、LAN ケーブルなどからの誘導雷の侵入が 考えられます。直撃雷は避雷針によって雷を誘導して対象物 を保護できますが、誘導雷を防ぐにはケーブル類を抜くなど の対策が必要です。

場合によっては、パソコン本体だけでなく、周辺機器などが 故障することもあります。故障の状況によっては、修理費用 が高額になることもあるので、ご注意ください。

# パスワードの取り扱いについて

BIOS のパスワードや Windows のパスワードを設定するとき は、設定したパスワードを忘れないように注意してくださ い。パスワードを忘れると、パソコンが使えなくなり、修理 が必要となります。

# <span id="page-15-0"></span>設置について

本パソコンの設置場所、設置方法を説明します。

# 使用および設置に適さない場所

- ●湿気やほこり、油煙の多い場所
- ●通気性の悪い場所
- ●火気のある場所
- ●風呂場、シャワー室などの水のかかる場所
- ●台所などの油を使用する場所の近く
- ●直射日光の当たる場所や、暖房器具の近くなど、高温にな る場所
- ●電源ケーブルなどのケーブルが足にひっかかる場所
- ●テレビやスピーカーの近くなど、強い磁界が発生する場所
- ●振動の激しい場所や傾いた場所など、不安定な場所
- ●車、飛行機、船など、輸送機器への設置
- ●極端に高温または低温になる場所
- ●腐食性ガス(温泉から出る硫黄ガスなど)が出る場所
- ●結露する場所

# POINT

- ▶ 本パソコンの使用環境は温度 10 ~ 35 ℃/湿度 20 ~ 80%RH(動作時)、温度-10~60℃/湿度20~80%RH (非動作時)です。
- 結露は、空気中の水分が水滴になる現象です。温度の 低い場所(クーラーの効いた場所、寒い屋外など)か ら、温度の高い場所(暖かい室内、炎天下の屋外な ど)へ移動したときに起こります。結露が発生すると 故障の原因となりますので、ご注意ください。
- ▶ 本パソコンのそばで喫煙すると、タバコのヤニや煙が パソコンの内部に入り、CPU ファンなどの機能を低 下させる可能性がありますので、ご注意ください。
- ▶ パソコン本体から排気した熱が周辺にこもらないよ うに、周囲の環境に気をつけてください。
	- ・パソコン本体の前面は開放してください。
	- ・パソコン本体と壁の間に 15cm 以上のすき間を空 け、通風孔などの開口部をふさがないでください。
- ▶ 本パソコンをラックなどに収納する場合は、パソコン とラック内側の棚板などとの間に、15cm 以上のすき 間を空けてください。

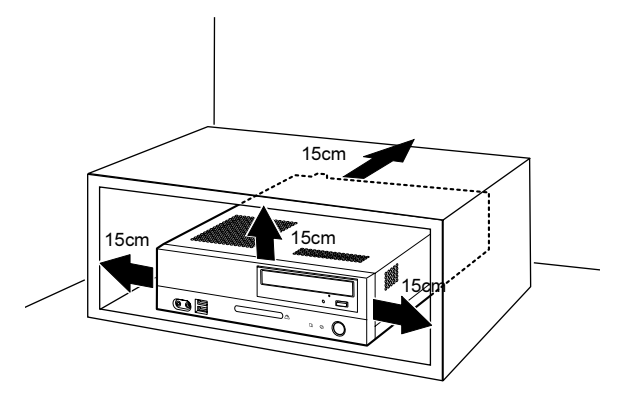

パソコン本体は次の図のように縦置き、または横置きにする ことができます。設置の際は、パソコン本体背面や上面、側 面にある通風孔をふさがないように注意してください。特に 横置きにする場合は、パソコン本体に載せるディスプレイ が、パソコン本体の通風孔をふさがないように注意してくだ さい。通風孔の空気の流れについては、「空気の流[れ」\(→](#page-16-0) [P.17](#page-16-0))をご覧ください。

#### ■縦置き

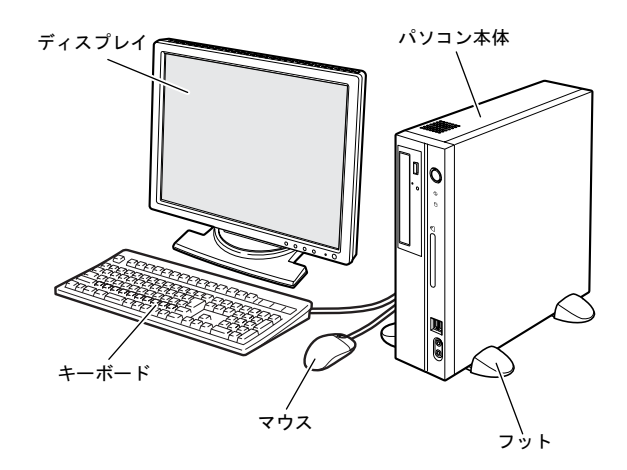

本パソコンを壁などに接して縦置きにする場合は、壁などに 接していない片側だけフットを取り付けます。

# ■横置き

13kg 以下のディスプレイのみパソコン本体の上に載せるこ とができます。

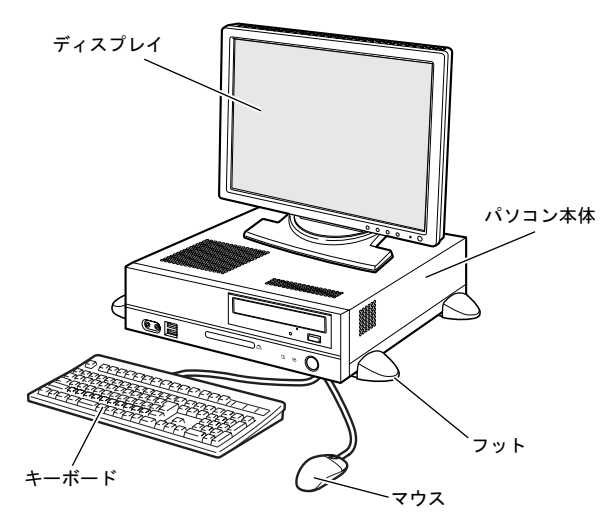

フットの代わりにゴム足を取り付けることもできます。詳し くは、「横[置きに設置する」\(→](#page-17-0) P.18)をご覧ください。

# <span id="page-16-0"></span>■空気の流れ

本パソコンの空気の流れは次の図のとおりです。

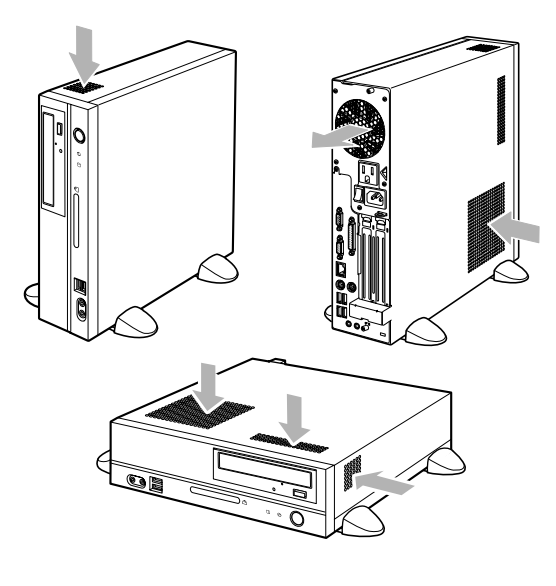

# 縦置きに設置する

#### POINT

▶ キーボードやマウスのケーブルを、フットの溝に通し てまとめることができます。その場合は、フットの溝 にケーブルを通してから、フットを取り付けてくださ い。

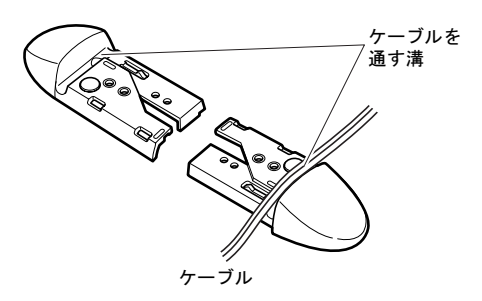

■フットを2つ使う場合(ダブル) 本パソコンを壁などに接しないで縦置きする場合は、次の手 順で取り付けてください。

1 フットを、パソコン本体の幅に合わせます。

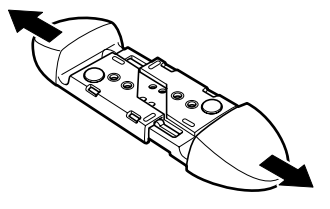

2 パソコン本体にフットを取り付けます。

フット背面にあるネジ穴に、ネジで固定します。

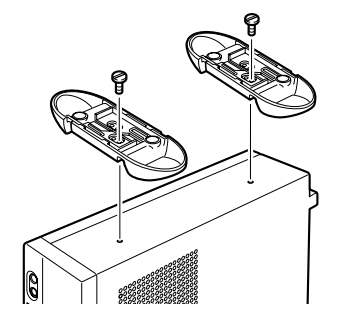

■フットを1つ使う場合(シングル) 本パソコンを壁などに接して縦置きする場合は、次の手順で 取り付けてください。

1 フットを分解します。

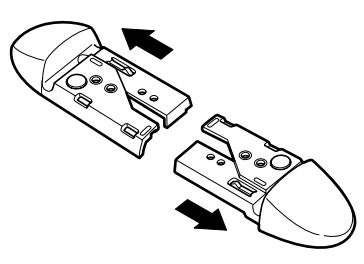

2 パソコン本体に分解したフットを取り付けます。 フット背面にあるネジ穴に、ネジで固定します。

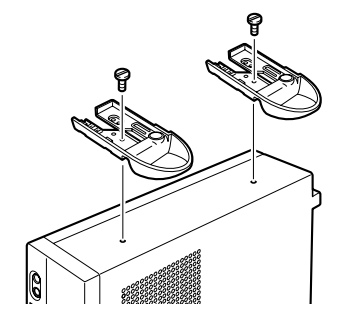

# <span id="page-17-0"></span>横置きに設置する

■フットを使う場合

 $P$ POINT

▶ キーボードやマウスのケーブルを、フットの溝に通し てまとめることができます。その場合は、フットの溝 にケーブルを通してから、フットを取り付けてくださ い。

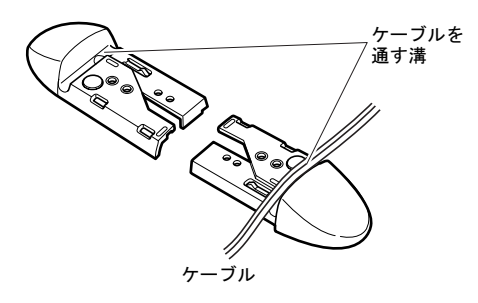

1 フットを分解します。

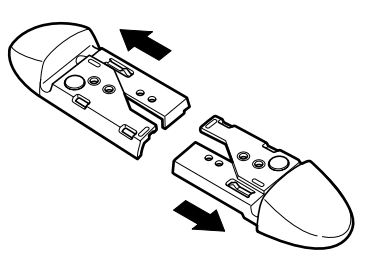

2 分解したフットの上にパソコン本体を載せます。

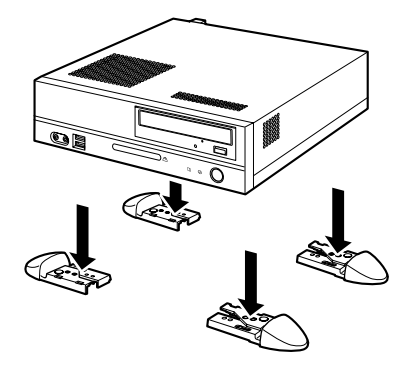

■ゴム足を使う場合 横置きにする場合は、フットを取り付ける代わりに、添付の ゴム足を取り付けて設置することもできます。

1 ゴム足(5個)を、パソコン本体側面の4隅と中央に取り 付けます。

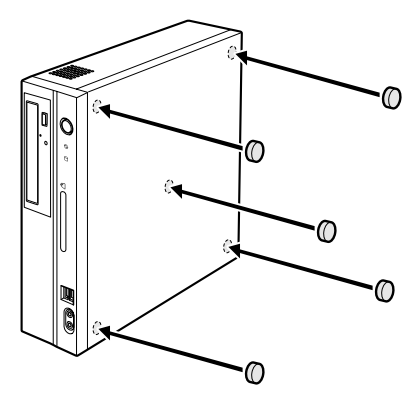

#### **POINT**

- ▶ ゴム足は、縦置きした場合にフットと接触しない位置 に取り付けてください。また、パソコン本体のゴム足 を取り付ける部分は、ほこりなどを拭き取ってくださ い。
- ▶ ゴム足を取り付けた後にパソコン本体を移動する場 合は、ゴム足をひきずらないでください。

これ以降の記述については、縦置きを前提としています。横 置きにする場合は、読み替えてください。

# <span id="page-18-0"></span>接続について

パソコン本体に、ディスプレイ、キーボード、マウス、電源 ケーブルなどを接続します。

警告

 ディスプレイ、キーボード、マウス、電源ケー ブルの取り付けや取り外しを行う場合は、パソ コン本体および接続されている機器の電源を切り、電源プラグをコンセントから抜いた後に行ってください。 この手順を守らずに作業を行うと、感電・火災

または故障の原因となります。

# 注意

 ケーブルは、このマニュアルを読み、正しく接 続してください。 誤った接続状態でお使いになると、感電・火災 の原因となります。また、パソコン本体および 周辺機器が故障する原因となります。

- 本パソコンを移動する場合は、電源プラグをコ ンセントから抜いてください。また、接続ケーブルなども外してください。作業は足元に充分 注意して行ってください。 電源ケーブルが傷つき、感電・火災の原因と なったり、本パソコンが落下したり倒れたりし て、けがの原因となることがあります。
- アウトレットはディスプレイの電源供給専用 です。それ以外の用途には使用しないでくださ い。

火災・故障の原因となることがあります。

# ディスプレイ/キーボード/マウスを接続する

#### ■接続例

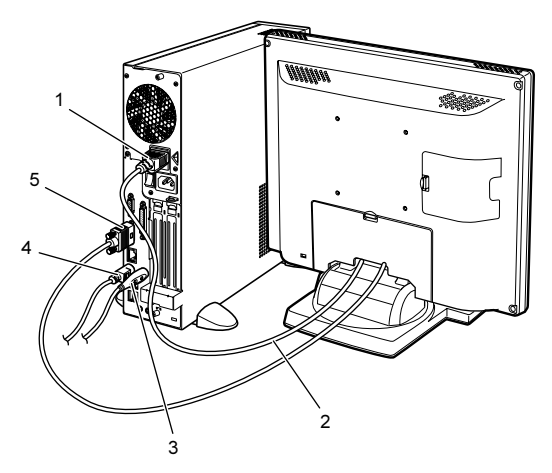

- 1 電源ケーブルをアウトレットに接続します。
- 2 電源ケーブルをディスプレイに接続します。 電源ケーブル(ディスプレイ用)の片方のプラグを、ディ スプレイ背面のインレットに接続します。

#### 3 マウスを接続します。

マウスケーブルのコネクタに刻印されているマークの 面を右向きにして、マウスコネクタの色とパソコン本体 背面のマウスラベルの色が合うように接続します。

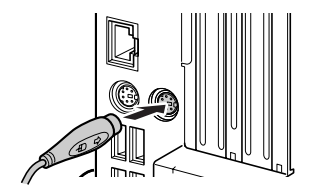

#### 4 キーボードを接続します。

キーボードケーブルのコネクタに刻印されているマー クの面を右向きにして、キーボードコネクタの色とパソ コン本体背面のキーボードラベルの色が合うように接 続します。

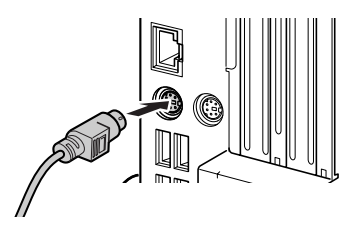

5 ディスプレイケーブルをパソコン本体に接続します。 ケーブルのコネクタを、パソコン本体背面のディスプレ イコネクタに接続して、ケーブルのコネクタのネジを締 めます。

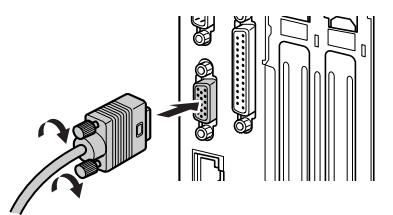

# 電源ケーブルを接続する

- 警告
- 濡れた手で電源プラグを抜き差ししないでく ださい。

感電の原因となります。

- 電源ケーブルを傷つけたり、加工したりしない でください。重いものを載せたり、引っ張ったり、無理に曲 げたり、ねじったり、加熱したりすると電源 ケーブルを傷め、感電・火災の原因となります。 修理は、「富士通ハードウェア修理相談セン ター」、またはご購入元にご連絡ください。
- AC アダプタの本体やケーブル、電源コード、電 源プラグが傷ついている場合は使用しないで ください。

感電・火災の原因となります。

● AC アダプタや電源プラグはコンセントから定 期的に抜いて、コンセントとの接続部分のほこ りやゴミを乾いた布でよく拭き取ってくださ い。

ほこりがたまったままの状態で使用すると感 電・火災の原因となります。

● AC アダプタや電源プラグは、コンセントの奥 まで確実に差し込み、不完全な接続状態で使用 しないでください。 火災・故障の原因となることがあります。

- 電源プラグは、壁のコンセント (AC100V) に 直接かつ確実に接続してください。また、タコ 足配線をしないでください。 感電・火災の原因となります。
- 近くで落雷のおそれがある場合は、パソコン本 体の電源を切り、その後電源コードをコンセン トから抜いてください。 そのまま使用すると、落雷による感電・火災の 原因となります。
- ▶ 電源プラグをコンセントに差し込む前に、必ず アース線をコンセントのアースネジへ接続してください。 安全のため、電源プラグにはアース線がついて います。アース接続しないで使用すると、万一 漏電した場合に、感電の原因となります。 アースネジ付のコンセントが利用できない場 合は、「富士通パーソナル製品に関するお問合 せ窓口」、またはご購入元にご相談ください。
- 注意
- 電源プラグを抜くときは電源ケーブルを引っ 張らず、必ず電源プラグを持って抜いてくださ い。

電源ケーブルを引っ張ると、電源ケーブルの芯 線が露出したり断線したりして、感電・火災の 原因となることがあります。

 本パソコンを長期間使用しないときは、安全の ため電源プラグをコンセントから抜いてくだ さい。

火災の原因となることがあります。

#### ■接続例

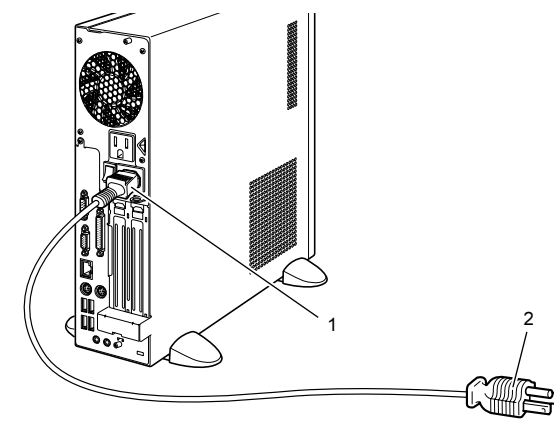

1 電源ケーブルのプラグをパソコン本体背面のインレッ トに接続します。

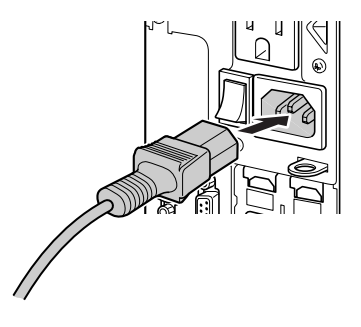

- 2 電源ケーブルの電源プラグをコンセント (AC100V) に 接続します。
	- コンセントの場合 電源プラグをコンセントに接続してください。
	- ■2 ピンのコンセントの場合

2P 変換プラグに付いているアース線を、アース端子 のネジにネジ止めします。その後、添付の 2P 変換プ ラグを取り付けてコンセントに接続してください。

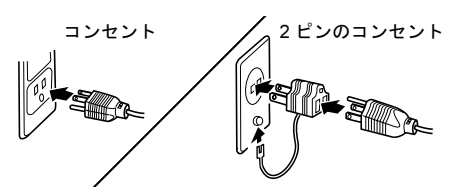

# <span id="page-20-1"></span><span id="page-20-0"></span>電源を入れる

# 注意事項

#### ■電源を入れる前の注意

- ●ご購入後、初めて電源を入れる場合は、周辺機器の取り付 けなどを行わないでください。
- ●本体カバー(アッパーカバー)を取り外したまま電源を入 れないでください。
- ●電源を切った後すぐに電源を入れる場合は、30 秒以上待っ てください。

#### ■ディスプレイに関する注意

●パソコン本体の電源を入れる前に、必ずディスプレイが接 続されていることを確認してください。ディスプレイを接 続しないでパソコン本体の電源を入れると、ディスプレイ が認識されず、画面が正常に表示されない場合がありま す。

その場合は、ディスプレイを接続してから電源を切り、も う一度電源を入れ直してください。

●画面が中央に表示されない場合は、ディスプレイにあった 周波数が設定されていることを確認してください。それで も中央に表示されない場合は、ディスプレイ側で調整して ください。

#### ■電源を入れた後の注意

●電源を入れた後すぐに電源を切る場合は、Windows が起動 してから「電源を切る ([Windows Vista](#page-25-1) の場合)」(→ P.26) または「電源を切る (Windows XP [の場合\)」\(→](#page-29-1) P.30)に 従って電源を切ってください。

●スリープまたはスタンバイに移行した場合は、電源ランプ がオレンジ色に点灯した後、10 秒以上待ってから復帰(レ ジューム)してください。 また、電源ランプがオレンジ色に点灯してから 10 秒以内

は、マウスやキーボードを操作したり、電源ボタンを押し たりしないでください。

### ■画面の表示に関する注意

- ●Windows の起動や終了画面、省電力からの復帰時など画面 表示が切り替わるときに、一時的に画面が乱れたり、横線 が見えることがあります。これは故障ではありませんの で、そのままお使いください。
- ●電源を入れた後、ディスプレイに「FUJITSU」ロゴが表示 されている間に、本パソコンは、パソコン内部をチェック する「自己診断(POST:Power On Self Test)」を行います。 自己診断(POST)中は電源を切らないでください。自己 診断(POST)の結果、異常があればエラーメッセージが

表示されます。エラーメッセージについては「FMV マニュ アル」にある『製品ガイド』をご覧ください。

●Windows の起動時(セットアップを含む)や終了時、また は「Norton AntiVirus」のウィンドウが表示される瞬間に、 一瞬帯状に画面が乱れることがあります。これは故障では ありませんので、そのままお使いください。

# 電源の入れ方

# 注意

- 電源を入れた状態で持ち運んだり、衝撃や振動 を与えたりしないでください。 故障の原因となります。
- 1 パソコン本体背面のメインスイッチを「|」側に切り替 えます。

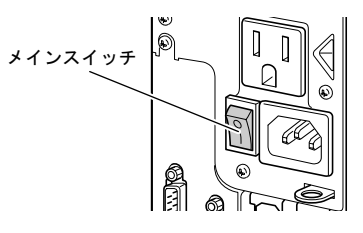

# **POINT**

- ▶ 一度「|」側に切り替えたら、本パソコンを起動する たびに切り替える必要はありません。
- 2 パソコン本体の電源ボタンを押します。

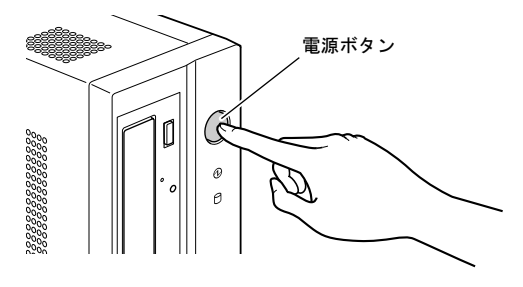

3 ディスプレイの電源ボタンを押します。

ディスプレイとパソコン本体の電源ランプが緑色に点 灯します。

電源が入ると、画面に「FUJITSU」ロゴが表示され、自 己診断 (POST) が始まります。

ご購入後、初めて電源を入れると、Windows のセット アップ画面が表示されます。その場合は[、「セットアッ](#page-22-1) プ([Windows Vista](#page-22-1) の場合)」(→ P.23)または[「セット](#page-26-1)

アップ (Windows XP [の場合\)」\(→](#page-26-1) P.27) をご覧になり、 操作を続けてください。

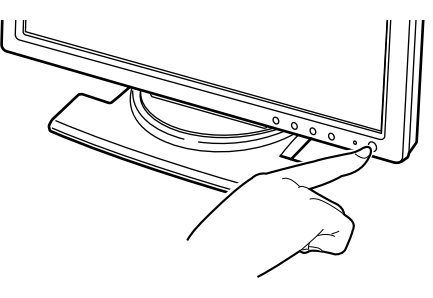

# POINT

- ▶ POST とは、Power On Self Test (パワーオンセルフ テスト)の略で、パソコン内部に異常がないか調べる 自己診断です。本パソコンの電源が入ると自動的に行 われ、自己診断終了後に Windows が起動します。 自己診断(POST)中は、電源を切らないでください。 自己診断(POST)の結果、異常があればエラーメッ セージが表示されます。エラーメッセージについて は、「FMV マニュアル」にある『製品ガイド』をご覧 ください。
- ▶ ディスプレイの電源ケーブルをパソコン本体のアウ トレットに接続している場合、ディスプレイの電源は 本パソコンの電源と連動して入ります。2 回目以降は、 パソコン本体の電源ボタンを押すと、ディスプレイの 電源も入るようになります。
- ▶ 雷源ランプは、スリープまたはスタンバイに移行して いる場合、オレンジ色に点灯します。

# ■画面に何も表示されない場合

電源を入れても画面に何も表示されない場合は、次のことを 確認してください。

- ・パソコン本体背面のメインスイッチは「|」側に切り替 えていますか。
- ・ディスプレイの電源は入っていますか。
- ・ディスプレイのケーブルは、正しく接続されていますか
- ・ディスプレイの電源ケーブルは、アウトレットに接続さ れていますか。
- ・ディスプレイのブライトネス/コントラストボリュー ムは、正しく調節されていますか。ブライトネス/コン トラストボリュームで画面を調節してください。

#### ・省電力に移行していませんか。

マウスを動かすか、【Windows】キーなどを押してくださ い。パソコン本体の電源ランプがオレンジ色に点灯して いる場合は、スリープまたはスタンバイに移行していま す。電源ボタンを押してください。電源ボタンを押して から30秒以上たっても画面に何も表示されない場合、電 源ボタンを 4 秒以上押し続けて、いったん電源を切って ください。

# <span id="page-22-1"></span><span id="page-22-0"></span>セットアップ(Windows Vista の場 合)

初めて電源を入れた後に行うWindowsの初期設定(Windows セットアップ)について説明します。必ず、本書の手順に 従って操作してください。

次の「注意事項」をよくお読みになり、電源を入れて Windows セットアップを始めます。

#### 注意事項

- ●Windows セットアップを行う前は、次の点にご注意くださ い。
	- ・周辺機器を取り付けないでください。
	- ・LAN ケーブルを接続しないでください。

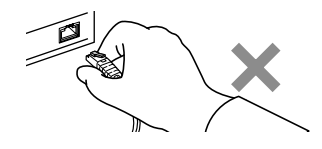

・オプションカードをセットしないでください。

・BIOS をご購入時の設定から変更しないでください。 Windows セットアップが正常に行われなかったり、エラー メッセージが表示されたりする場合があります。 上記の項目は、セットアップで「必ず実行してください」 を実行してから、行ってください。

- ●セットアップ中は、電源を切らないでください。
- ●Windowsセットアップの各ウィンドウが完全に表示されな いうちにキーを押すと、Windows セットアップが完全に行 われない場合があります。ウィンドウが完全に表示されて から、キーボードまたはマウスで操作してください。
- ●Windows セットアップが進められなくなったときは、 「Windows Vista セットアップで困[ったときは」\(→](#page-24-0) P.25)を ご覧ください。

# Windows Vista セットアップ

1 本パソコンの電源を入れます(→ [P.21](#page-20-1))。

次の画面が表示されるまで、そのまましばらくお待ちく ださい。

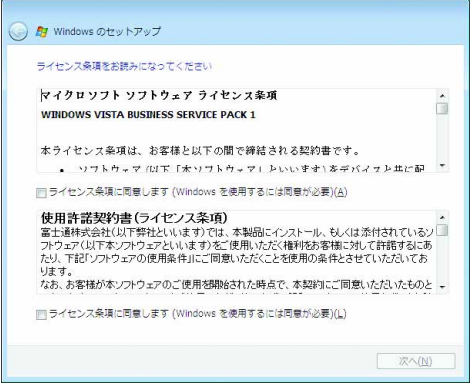

「ライセンス条項」は、本パソコンにあらかじめインス トールされているWindowsを使用するうえでの契約を記 述したものです。

# 重 要

- ▶ 画面が表示されるまで、一時的に画面が真っ暗な状態 になったり(1~3分程度)、画面に変化がなかった りすることがありますが、故障ではありません。 絶対に電源を切らずにそのままお待ちください。途中 で電源を切ると、Windows が使えなくなる場合があ ります。数分後に「Windows のセットアップ」ウィ ンドウが表示されるまで、電源を切らずにそのままお 待ちください。
- 2 「ライセンス条項」をよく読み、2ヶ所の「ライセンス条 項に同意します」にチェックを付けて、「次へ」をクリッ クします。「ユーザー名と画像の選択」と表示されます。

<span id="page-22-2"></span>3 ユーザー名、パスワード、パスワードのヒントを入力し、

お好みの画像を選択して、「次へ」をクリックします。 「コンピュータ名を入力して、デスクトップの背景を選 択してください。」と表示されます。

# POINT

- ▶ ユーザー名は半角のアルファベットや数字で入力し てください。
- ▶ パスワードでは大文字/小文字が区別されます。

4 お好みのデスクトップの背景を選択し、「次へ」をクリッ クします。

「Windowsを自動的に保護するよう設定してください」と 表示されます。

# $P$ POINT

- ▶ コンピュータ名は、ここでは変更しません。セット アップ終了後に変更してください。
- 5 「推奨設定を使用します」をクリックします。 「ありがとうございます」と表示されます。
- 6 「開始」をクリックします。 そのまましばらくお待ちください。 パスワード入力画面が表示されます。

#### POINT

- ▶ この間に画面が何度か変化します。パスワード入力画 面が表示されるまで、お使いの機種により 5 分以上時 間がかかる場合があります。
- 7 [手順](#page-22-2) 3 で入力したパスワードを入力し、「→」をクリック します。

#### $P$ POINT

▶ 画面下の通知領域に警告が表示される場合がありま す。これは、ウイルス対策ソフトをインストールし、 パターンファイルを最新の状態にすることで表示さ れなくなります。

ウイルス対策ソフトのインストールは、「必ず実行し てください」を実行してセットアップを完了させた後 で、「Windows Vista [セットアップ後」\(→](#page-24-1) P.25)をご 覧になり行ってください。

8 表示されている「必ず実行してください」ウィンドウを 確認し、「実行する」をクリックします。 「ユーザーアカウント制御」ウィンドウが表示されます。

# **必重 要**

- ▶「必ず実行してください」を行わないと、セットアッ プの最終設定が行われません。必ず手順どおりに実行 してください。
- ▶「必ず実行してください」の実行前に「復元ポイント の作成」を行わないようにしてください。

9 「続行」をクリックします。 最終設定が行われ、再起動メッセージが表示されます。

# 8重要

- ▶ 最終設定を正しく行うために、必ず「続行」をクリッ クしてください。
- ▶ 再起動メッセージが表示されるまでの間は、キーボー ドやマウスを操作しないでください。
- 10 「OK」をクリックします。 本パソコンが再起動し、パスワードの入力画面が表示さ れます。
- 11 [手順](#page-22-2) 3 で入力したパスワードを入力し、「→」をクリック します。

Windows が起動します。

- ご購入時のセットアップの場合 これで、Windows セットアップが完了しました。 この後は、「[Windows Vista](#page-24-1) セットアップ後」(→ [P.25](#page-24-1))をご覧になり、必要な操作を行ってください。
- リカバリ後のセットアップの場合 グラフィックカードのドライバをインストールする 必要があります。添付の「ドライバーズディスク 1」 を用意して、次の手順に進んでください。

#### 12 「ドライバーズディスク 1」をセットします。

「ドライバーズディスク 1」をセットすると、「ドライバー ズディスク検索ツール」が起動します。お使いの OS を 選択後、お使いのグラフィックカードのドライバフォル ダを検索し、フォルダ内の「install.txt」に従って、グラ フィックドライバをインストールしてください。

グラフィックドライバのインストール完了後、本パソコ ンが再起動します。

#### POINT

- ▶ ドライバのインストール前に「新しいハードウェアの 検出ウィザード」ウィンドウが表示される場合があり ます。この場合は「キャンセル」をクリックしてくだ さい。
- ▶ 添付の「ドライバーズディスク 1」をセットすると、 「自動再生」ウィンドウが表示されることがあります。 その場合は、「プログラムのインストール / 実行」の 「DRVCDSRC.exe の実行」を選択してください。
- 13 [手順](#page-22-2) 3 で入力したパスワードを入力し、「→」をクリック します。

Windows が起動します。

#### 14 「ドライバーズディスク 1」を取り出します。

これで、Windows セットアップが完了しました。 この後は、「[Windows Vista](#page-24-1) セットアップ後」(→ P.25)をご覧 になり、必要な操作を行ってください。

#### <span id="page-24-2"></span><span id="page-24-1"></span>Windows Vista セットアップ後

セットアップが終わったら、パソコンを使い始める前に、次 の操作を行ってください。

#### ■セキュリティ対策

ウイルス対策や不正アクセスに関する対策など、お使いの パソコンについてのセキュリティ対策は、お客様自身が責 任をもって行ってください。

初めてインターネットに接続する際は、LAN などに接続し てインターネットを始める前に、次のセキュリティ対策を 行ってください。

- 1. LAN などの設定を行います。
- 2. 「Windows Update」を実行し、Windows をより安全な 状態に更新します。

「スタート」ボタン→「すべてのプログラム」→ 「Windows Update」をクリックし、必要な更新をイン ストールします。

Office 製品をお使いの場合は、「Windows Update」ウィ ンドウの「他の製品の更新プログラムを取得します」 をクリックすると、Windows や Office 製品などのマイ クロソフト社が提供するソフトウェアの更新プログ ラムを入手することができます。

3. ウイルス対策ソフトをインストールし、ウイルス対策 のデータファイルを最新にします。ウイルス対策ソフ ト「Norton AntiVirus」については、「FMV マニュアル」 にある『製品ガイド』の「セキュリティ」ー「ネット ワーク接続時のセキュリティ」-「コンピュータウイ ルス対策」をご覧ください。

なお、「FMV マニュアル」にある『製品ガイド』をご覧に なるためには、インターネットに接続できる環境が必要に なります。

#### ■ソフトウェア

- ●DVD を再生するには、添付の「WinDVD」CD-ROM 内の 「InterVideo WinDVDTM」をインストールしてください。イ ンストール方法については、「FMV マニュアル」にある 『製品ガイド』の「ソフトウェア」-「ソフトウェア一覧」 をご覧ください。
- ●カスタムメイドを選択している場合は、「FMV マニュアル」 にある機能別のマニュアルをご覧ください。
- ●必要に応じて、ソフトウェアの追加や削除を行うことがで きます。ソフトウェアについては、「FMV マニュアル」に

ある『製品ガイド』の「ソフトウェア」-「ソフトウェア 一覧」をご覧ください。

その他の設定については「FMV マニュアル」にある『製品ガ イド』をご覧ください。

#### <span id="page-24-0"></span>Windows Vista セットアップで困ったときは

セットアップ中に動かなくなった、など困ったことがあった ときには、次の項目をご覧ください。

#### ■電源を入れても画面が表示されない

電源を切り、ディスプレイなどの接続を確認してください。

#### ■Windows セットアップが進められなくなった

- ●電源ボタンを4秒以上押し続けて、本パソコンの電源を一 度切り、セットアップをやり直してください。
- ●途中で電源を切ると、次に電源を入れたときに再起動を繰 り返したり、「システムのインストールが完全ではありま せん」などのメッセージが表示され、Windows が起動しな くなることがあります。 この場合は、「FUJITSU」ロゴが表示されているときか、ま

たはメッセージが表示されているときに、電源ボタンを 4 秒以上押し続けて強制的に電源を切り、リカバリを行って ください。

リカバリについては[、「リカバリを実行する」\(→](#page-33-0)P.34)を ご覧ください。

#### ■電源を入れた後、画面が中央に表示されない、画面 が見にくい

設定機能があるディスプレイをお使いの場合は、ディスプレ イのマニュアルをご覧になり調整してください。

#### ■起動時などの音がうるさい

Windows セットアップ時に音が鳴ります。スピーカーを接続 している場合は、ボリュームを調整してください。

# ■「新しいハードウェアの追加ウィザード」ウィンド ウが表示される

お使いのモニタに合わせたドライバをインストールしてく ださい。

# <span id="page-25-1"></span><span id="page-25-0"></span>電源を切る(Windows Vista の場合)

#### 注意事項

- ●電源を切る前に、すべての作業を終了し、データを保存し てください。
- ●電源を切る前に、ディスクアクセスランプやフロッピー ディスクアクセスランプが消灯していることを確認して ください。点灯中に電源を切ると、作業中のデータが保存 できなかったり、フロッピーディスクやハードディスク内 部のデータが破壊されたりする可能性があります。
- ●長期間お使いにならない場合は、パソコン本体背面のメイ ンスイッチを「○」側に切り替えてください。
- ●電源を切った後すぐに電源を入れる場合は、30 秒以上待っ てください。

#### 電源の切り方

1 「スタート」ボタン→ 1 3 →「コ 1 の 2 →「シャッ トダウン」の順にクリックします。 Windows が終了し、本パソコンの電源が切れます。

# $P$ POINT

- ▶ 上記操作で電源が切れない場合、次の手順で電源を 切ってください。
	- 1. 【Ctrl】+【Alt】+【Delete】キーを押します。
	- 2. 画面右下にある O をクリックし、Windows を 終了します。

それでも電源が切れない場合は、電源ボタンを 4 秒以 上押し続けてください。

ただし、電源ボタンを 4 秒以上押し続けて電源を切る と、ハードディスクを破壊するおそれがあります。緊 急の場合以外は行わないでください。

- ▶「再起動」を選択すると、本パソコンを再起動するこ とができます。ソフトウェアをインストールした場合 や、使用中のソフトウェアがなんらかの理由で動かな くなった場合などに、再起動を行います。再起動する と、メモリ内のデータが消失します。再起動する前 に、必要なデータは保存してください。
- ▶ 本パソコン出荷時は、「スタート」 ボタン→ (●) (電 源ボタン)の順にクリックするとスリープに移行しま す。スリープから復帰(レジューム)する場合は、 BIOS のパスワードなどのセキュリティ機能は働きま せんので、ご注意ください。

#### スリープする

本パソコンを使用しない場合は、電源を切らずにスリープに しておくと、次にパソコンを使うときにすぐに使い始めるこ とができます。

#### $P$ POINT

- ▶ 次のような場合は、スリープにしないでください。
	- ・パソコンを長時間使わないとき
	- ・パソコンの動作が遅くなったり、正常に動作しなく なったりしたとき

いったんパソコンの電源を切り、再度電源を入れ直し てください。

#### ■スリープのしかた

1 「スタート」ボタン→ ● ● ● ● ● ● ● ● ● ● →「スリー プ」の順にクリックします。 作業中のデータなどがメモリに保存され、パソコンがス リープの状態になります。スリープ中は、電源ランプが オレンジ色に点灯します。

スリープから復帰(レジューム)する場合は、電源ボタ ンを押してください。

スリープについては、「FMV マニュアル」にある『製品 ガイド』の「取り扱い」-「スリープ/休止状態(Windows Vista の場合)」をご覧ください。

# POINT

- ▶ スリープ中は、メモリに保存したデータなどを保持す るために少しずつ電力を消費します。
- ▶ 「スタート」ボタン→ (1) (電源ボタン)の順にク リックしてスリープにすることもできます(出荷時の 状態)。この設定は変更できます。変更する場合は、 「電源オプション」ウィンドウで行ってください。
- ▶ スリープから復帰(レジューム)する場合は、BIOS のパスワードなどのセキュリティ機能は働きません。 スリープから復帰するときにパスワードの入力を必 要とする場合は、Windows のパスワードを設定して ください。設定方法については、Windows のヘルプ をご覧ください。
- ▶ 復帰(レジューム)する場合は、 電源ボタンを4秒以 上押し続けないでください。電源ボタンを 4 秒以上押 し続けると、本パソコンの電源が切れます。

# <span id="page-26-1"></span><span id="page-26-0"></span>セットアップ(Windows XP の場合)

初めて電源を入れた後に行うWindowsの初期設定(Windows セットアップ)について説明します。必ず、本書の手順に 従って操作してください。

次の「注意事項」をよくお読みになり、電源を入れて Windows セットアップを始めます。

#### 注意事項

- ●Windows セットアップを行う前は、次の点にご注意くださ い。
	- ・周辺機器を取り付けないでください。
	- ・LAN ケーブルを接続しないでください。

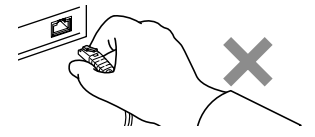

- ・オプションカードをセットしないでください。 ・BIOS をご購入時の設定から変更しないでください。 Windows セットアップが正常に行われなかったり、エラー メッセージが表示されたりする場合があります。 上記の項目は、セットアップで「必ず実行してください」 を実行してから、行ってください。
- ●セットアップ中は、電源を切らないでください。
- ●Windowsセットアップの各ウィンドウが完全に表示されな いうちにキーを押すと、Windows セットアップが完全に行 われない場合があります。ウィンドウが完全に表示されて から、キーボードまたはマウスで操作してください。
- ●Windows セットアップが進められなくなったときは、 「Windows XP セットアップで困[ったときは」\(→](#page-28-0) P.29) を ご覧ください。

#### Windows XP セットアップ

- 1 本パソコンの電源を入れます(→ [P.21](#page-20-1))。 しばらくすると、「Microsoft Windows へようこそ」が表 示されます。
- 2 「次へ」をクリックします。

しばらくすると、「使用許諾契約」と表示されます。 「使用許諾契約書」は、本パソコンにあらかじめインス トールされているWindowsを使用するうえでの契約を記 述したものです。

3 「使用許諾契約書」をよく読み、「同意します」をクリッ クし、「次へ」をクリックします。「コンピュータを保護してください」と表示されます。

#### POINT

- ▶「同意しません」を選択した場合は、「次へ」をクリッ クした後、メッセージに従って操作してください。
- 4 「自動更新を有効にし、コンピュータの保護に役立てま す」をクリックし、「次へ」をクリックします。 「コンピュータに名前を付けてください」と表示されま す。
- 5 「このコンピュータの名前」と「コンピュータの説明」を 入力し、「次へ」をクリックします。 「管理者パスワードを設定してください」と表示されま す。

#### $P$ POINT

- ▶「コンピュータの説明」は省略できます。 また、コンピュータの名前や説明は、セットアップ終 了後にあらためて設定することもできます。
- <span id="page-27-2"></span>6 「管理者パスワード」と「パスワードの確認入力」にパ スワードを入力し、「次へ」をクリックします。 「このコンピュータをドメインに参加させますか?」と表 示されます。

#### POINT

- ▶ パスワードでは大文字/小文字が区別されます。
- ▶「設定が完了しました」と表示された場合は[、手順](#page-27-0) 10 へ進んでください。
- 7 「いいえ ...」をクリックし、「次へ」をクリックします。 「インターネット接続を確認しています」と表示されま す。しばらくすると、「インターネットに接続する方法 を指定してください。」と表示されます。

# $P$ POINT

- ▶「Microsoftにユーザー登録する準備はできましたか?」 と表示された場合は[、手順](#page-27-1) 9 へ進んでください。
- 8 「省略」をクリックします。 「Microsoft にユーザー登録する準備はできましたか ?」と 表示されます。
- <span id="page-27-1"></span>9 「いいえ、今回はユーザー登録しません」をクリックし、 「次へ」をクリックします。 「設定が完了しました」と表示されます。
- <span id="page-27-0"></span>10 「完了」をクリックします。 本パソコンの再起動後、パスワードの入力画面が表示さ れます。
- 11 [手順](#page-27-2) 6 で入力したパスワードを入力し、「→」をクリック します。

# $P$ POINT

- ▶ 画面下の通知領域に警告が表示される場合がありま す。これは、ウイルス対策ソフトをインストールし、 パターンファイルを最新の状態にすることで表示さ れなくなります。 ウイルス対策ソフトのインストールは、「必ず実行し てください」を実行してセットアップを完了させた後 で、「Windows XP [セットアップ後」\(→](#page-28-1) P.29)をご覧 になり行ってください。 ▶「新しいハードウェアの検出ウィザード」ウィンドウ
- が表示される場合があります。この場合は「キャンセ ル」をクリックしてください。
- 12 デスクトップの「必ず実行してください」アイコンをダ ブルクリックします。「このパソコンに最適な設定を行います」ウィンドウが 表示されます。

# 1%重要

- ▶「必ず実行してください」を行わないと、セットアッ プの最終設定が行われません。必ず手順どおりに実行 してください。
- ▶「必ず実行してください」の実行前に「復元ポイント の作成」を行わないようにしてください。
- 13 「実行する」をクリックします。 最終設定が行われ、再起動メッセージが表示されます。

# **必重 要**

- ▶ 最終設定を正しく行うために、必ず「実行する」をク リックしてください。
- ▶ 再起動メッセージが表示されるまでの間は、キーボー ドやマウスを操作しないでください。
- 14 「OK」をクリックします。 本パソコンが再起動し、パスワードの入力画面が表示さ れます。
- 15 [手順](#page-27-2) 6 で入力したパスワードを入力し、「→」をクリック します。 Windows が起動します。
- ご購入時のセットアップの場合 これで、Windows セットアップが完了しました。 この後は、「Windows XP [セットアップ](#page-28-1)後」(→ P.29) をご覧になり、必要な操作を行ってください。
- リカバリ後のセットアップの場合 グラフィックカードのドライバをインストールする 必要があります。添付の「ドライバーズディスク 1」 を用意して、次の手順に進んでください。
- 16 「ドライバーズディスク 1」をセットします。
	- 「ドライバーズディスク 1」をセットすると、「ドライバー ズディスク検索ツール」が起動します。お使いの OS を 選択後、お使いのグラフィックカードのドライバフォル ダを検索し、フォルダ内の「install.txt」に従って、グラ フィックドライバをインストールしてください。

グラフィックドライバのインストール完了後、本パソコ ンが再起動します。

- 17 [手順](#page-27-2) 6 で入力したパスワードを入力し、「→」をクリック します。 Windows が起動します。
- 18 「ドライバーズディスク 1」を取り出します。

これで、Windows セットアップが完了しました。 この後は、「Windows XP [セットアップ](#page-28-1)後」(→ P.29) をご覧 になり、必要な操作を行ってください。

# <span id="page-28-2"></span><span id="page-28-1"></span>Windows XP セットアップ後

セットアップが終わったら、パソコンを使い始める前に、次 の操作を行ってください。

# ■セキュリティ対策

ウイルス対策や不正アクセスに関する対策など、お使いの パソコンについてのセキュリティ対策は、お客様自身が責 任をもって行ってください。

初めてインターネットに接続する際は、LAN などに接続し てインターネットを始める前に、次のセキュリティ対策を 行ってください。

- 1. LAN などの設定を行います。
- 2. 「Windows Update」を実行し、Windows をより安全な 状態に更新します。

「スタート」ボタン→「すべてのプログラム」→ 「Windows Update」をクリックし、必要な更新をイン ストールします。

- 3. Office 製品をお使いの場合は、「Windows Update」の ホームページにある「Office のアップデート」を実行 し、より安全な状態に更新します。
- 4. ウイルス対策ソフトをインストールし、ウイルス対策 のデータファイルを最新にします。ウイルス対策ソフ ト「Norton AntiVirus」については、「FMV マニュアル」 にある『製品ガイド』の「セキュリティ」ー「ネット ワーク接続時のセキュリティ」-「コンピュータウイ ルス対策」をご覧ください。

なお、「FMV マニュアル」にある『製品ガイド』をご覧に なるためには、インターネットに接続できる環境が必要に なります。

# ■ソフトウェア

- ●DVD を再生するには、添付の「WinDVD」CD-ROM 内の 「InterVideo WinDVDTM」をインストールしてください。イ ンストール方法については、「FMV マニュアル」にある 『製品ガイド』の「ソフトウェア」-「ソフトウェア一覧」 をご覧ください。
- ●カスタムメイドを選択している場合は、「FMV マニュアル」 にある機能別のマニュアルをご覧ください。
- ●必要に応じて、ソフトウェアの追加や削除を行うことがで きます。ソフトウェアについては、「FMV マニュアル」に ある『製品ガイド』の「ソフトウェア」-「ソフトウェア 一覧」をご覧ください。

その他の設定については「FMV マニュアル」にある『製品ガ イド』をご覧ください。

# <span id="page-28-0"></span>Windows XP セットアップで困ったときは

セットアップ中に動かなくなった、など困ったことがあった ときには、次の項目をご覧ください。

# ■電源を入れても画面が表示されない

電源を切り、ディスプレイなどの接続を確認してください。

# ■Windows セットアップが進められなくなった

- ●電源ボタンを4秒以上押し続けて、本パソコンの電源を一 度切り、セットアップをやり直してください。
- ●途中で電源を切ると、次に電源を入れたときに再起動を繰 り返したり、「システムのインストールが完全ではありま せん」などのメッセージが表示され、Windows が起動しな くなることがあります。

この場合は、「FUJITSU」ロゴが表示されているときか、ま たはメッセージが表示されているときに、電源ボタンを 4 秒以上押し続けて強制的に電源を切り、リカバリを行って ください。

リカバリについては[、「リカバリを実行する」\(→](#page-33-0) P.34)を ご覧ください。

■電源を入れた後、画面が中央に表示されない、画面 が見にくい

設定機能があるディスプレイをお使いの場合は、ディスプレ イのマニュアルをご覧になり調整してください。

#### ■起動時などの音がうるさい

Windows セットアップ時に音が鳴ります。スピーカーを接続 している場合は、ボリュームを調整してください。

# ■「新しいハードウェアの追加ウィザード」ウィンド ウが表示される

お使いのモニタに合わせたドライバをインストールしてく ださい。

# <span id="page-29-1"></span><span id="page-29-0"></span>電源を切る(Windows XP の場合)

#### 注意事項

- ●電源を切る前に、すべての作業を終了し、データを保存し てください。
- ●電源を切る前に、ディスクアクセスランプやフロッピー ディスクアクセスランプが消灯していることを確認して ください。点灯中に電源を切ると、作業中のデータが保存 できなかったり、フロッピーディスクやハードディスク内 部のデータが破壊されたりする可能性があります。
- ●長期間お使いにならない場合は、パソコン本体背面のメイ ンスイッチを「○」側に切り替えてください。
- ●電源を切った後すぐに電源を入れる場合は、30 秒以上待っ てください。

#### 電源の切り方

<span id="page-29-2"></span>1 「スタート」ボタン→「終了オプション」→「電源を切 る」の順にクリックします。 Windows が終了し、本パソコンの電源が切れます。

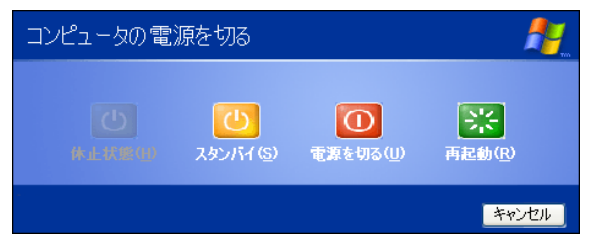

# **POINT**

- ▶ 上記操作で電源が切れない場合、次の手順で電源を 切ってください。
	- 1. 【Ctrl】+【Alt】+【Delete】キーを押します。
	- 2. Windows を終了します。
		- 表示されるウィンドウによって手順が異なります。
	- -「Windows タスクマネージャ」ウィンドウが表示 された場合

「シャットダウン」メニュー→「コンピュータの 電源を切る」の順にクリックします。

- -「Windows のセキュリティ」ウィンドウが表示さ れた場合
	- 1. 「シャットダウン」をクリックします。 「Windows のシャットダウン」ウィンドウが 表示されます。
	- 2. 「シャットダウン」を選択し、「OK」をクリッ クします。

それでも電源が切れない場合は、電源ボタンを 4 秒以 上押し続けてください。 ただし、電源ボタンを 4 秒以上押し続けて電源を切る と、ハードディスクを破壊するおそれがあります。緊 急の場合以外は行わないでください。

▶ [手順](#page-29-2)1で表示された画面で、「再起動」を選択すると、 本パソコンを再起動することができます。ソフトウェ アをインストールした場合や、使用中のソフトウェア がなんらかの理由で動かなくなった場合などに、再起 動を行います。再起動すると、メモリ内のデータが消 失します。再起動する前に、必要なデータは保存して ください。

# <span id="page-31-0"></span>2. 必要に応じてお読みください

# <span id="page-31-3"></span><span id="page-31-1"></span>BIOS の設定をご購入時の状態に戻す

BIOS セットアップの設定値を、本パソコンご購入時の状態 に戻す方法について説明します。

本パソコンを起動し、「FUJITSU」ロゴが表示されている間に 【F2】キーを押すと、BIOS セットアップが起動します。BIOS の設定値をご購入時の設定に戻すには、「終了」メニューの 「標準設定値を読み込む」を実行した後、設定を保存してく ださい。

# 18重要

- ▶ 次の項目は、「標準設定値を読み込む」を実行しても、 現在お使いの状態のまま変更されません。
	- ・「システム」メニューの「言語(Language)」
	- ・「詳細」メニューの「マルチコア」(対応している CPU の場合に表示されます)
	- ・「セキュリティ」メニューの「ハードディスクセキュ リティ」
	- ・BIOS のパスワードの設定

#### $P$ POINT

▶ ディスプレイの種類によっては画面の表示が遅く、 「FUJITSU」ロゴや Windows の起動時のロゴの表示が 確認できない場合があります。 その場合は、BIOS セットアップを起動する際、本パ ソコンの再起動後に【F2】キーを数回押してください。

# <span id="page-31-2"></span>リカバリについて

Windows が起動しないなどの問題が発生した場合、リカバリ を行います。

リカバリとは、OS、ドライバなどのプレインストールソフト ウェアをご購入時の状態に戻す操作です。

# ご購入時のハードディスクの状態

ご購入時のハードディスクは、「Windows RE 領域」、「C ドラ イブ」、「D ドライブ」、「リカバリ領域」の 4 つの領域に設定 されています。

# ■ご購入時のハードディスクのイメージ図

□Windows Vista モデル

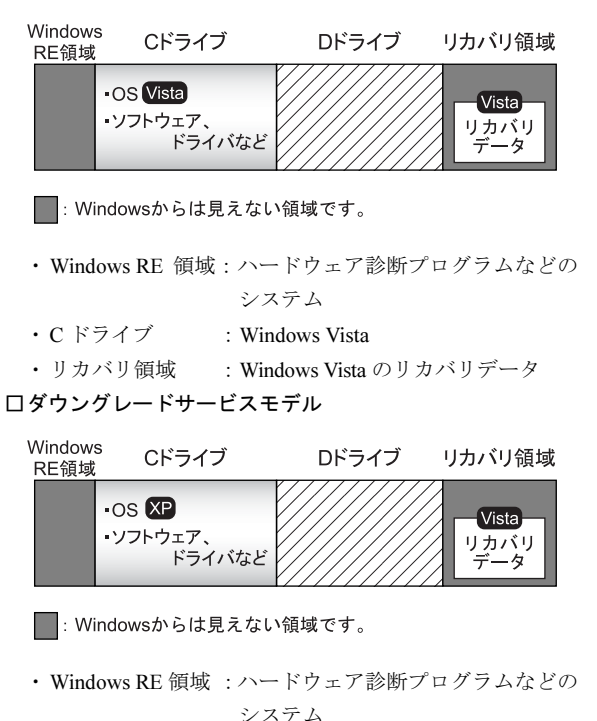

- ・C ドライブ :Windows XP
- ・リカバリ領域 :Windows Vista のリカバリデータ

# リカバリの考え方

ハードディスクの領域は現在お使いの状態のまま、C ドライ ブのみご購入時の状態に戻します。C ドライブ以外のデータ は、変更されません。

# **必重 要**

▶ リカバリを行うと、C ドライブのすべてのデータが削 除されます。あらかじめ、必要なデータをバックアッ プしてください。

「リカバリ領域」、「リカバリディスク」のどちらからも、リ カバリを実行することができます。

### ■リカバリのイメージ図

#### □Windows Vista モデル

リカバリ領域またはリカバリディスクのリカバリデータを C ドライブに戻します。

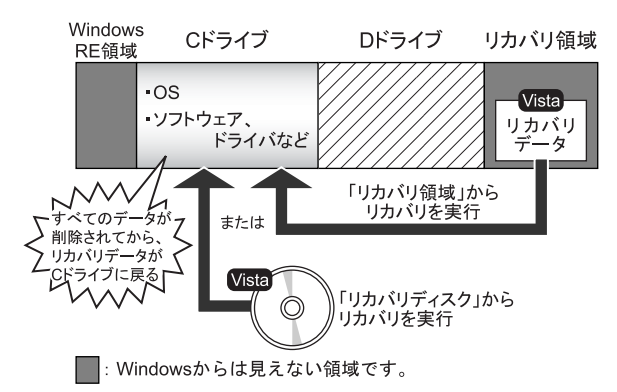

#### □ダウングレードサービスモデル

●Windows XP にする場合

リカバリディスクのリカバリデータをCドライブに戻しま す。

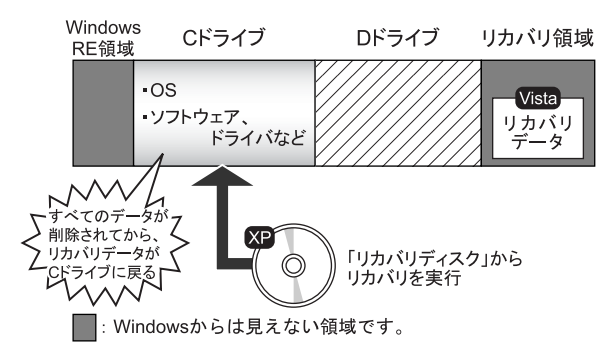

● Windows Vista にする場合

リカバリ領域またはリカバリディスクのリカバリデータ を C ドライブに戻します。

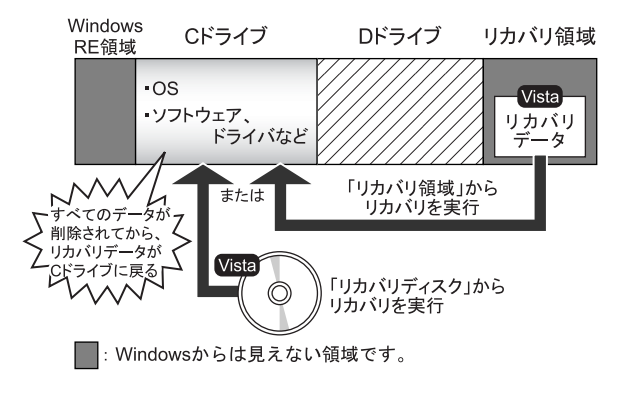

#### <span id="page-32-0"></span>注意事項

●トラブル解決ナビの「領域設定」以外でドライブ構成を変 更している場合は、リカバリを実行できません。 その場合は、ハードディスクをご購入時の状態に戻してく ださい。 ハードディスクをご購入時の状態に戻す方法については、

[「ハードディスクをご購入時の状態に戻す」\(→](#page-38-0)P.39)をご 覧ください。

- ●リカバリを行うと、ハードディスクの2つ目の領域(出荷 時は C ドライブ)のすべてのデータが削除されます。必要 に応じて事前にバックアップしてください。
- ●周辺機器を取り付けている場合は、それらを一度取り外し てから、リカバリを実行してください。
- ●リカバリを実行し Windows のセットアップが終了するま で、LAN ケーブルを接続しないでください。LAN ケーブ ルを接続してセットアップを行うと、エラーメッセージが 表示されることがあります。
- ●リカバリを行った後に、グラフィックカードのドライバを インストールする必要があります。 添付の「ドライバーズディスク 1」をセットすると、「ドラ イバーズディスク検索」ツールが起動します。お使いのグ ラフィックカードのドライバフォルダを検索し、フォルダ 内の「install.txt」に従って、グラフィックドライバをイン ストールしてください。 なお、リカバリを行う前に、「install.txt」を印刷することを

お勧めします。

●Windows XP の場合、「富士通モニタユーティリティ」はリ カバリでは元に戻りません。 必要に応じてリカバリが終了してからインストールして ください。

「富士通モニタユーティリティ」については、「FMV マニュ アル」にある『製品ガイド』の「ソフトウェア」-「ソフ トウェア一覧」をご覧ください。

- ●カスタムメイドで選択したソフトウェア (Microsoft Office など)はリカバリでは元に戻りません。
- リカバリが終了してからインストールしてください。
- ●本書ではマウスでの操作を前提に記述してあります。
- ●リカバリには時間がかかります。時間に余裕をもって、操 作してください。

# <span id="page-33-1"></span><span id="page-33-0"></span>リカバリを実行する

本パソコンの C ドライブを、ご購入時の状態に戻すリカバリ の方法を説明します。

# **POINT**

 リカバリに関する注意事項(→ [P.33](#page-32-0))をよくお読みの うえ、リカバリを行ってください。

#### リカバリ前の準備

リカバリを実行する前に、次の準備を行ってください。

#### ■BIOS 設定を購入時の状態に戻す

BIOS の設定をご購入時の状態に戻します (→ [P.32](#page-31-3))。

## $P$ POINT

▶ BIOS セットアップの設定をご購入時と異なる設定に していると、エラーメッセージが表示されることがあ ります。

#### ■ディスクを用意する

- ●Windows Vista でディスクを使ってリカバリする場合 ・「リカバリディスク(Vista)」
- ●Windows XP の場合
	- ・「リカバリディスク(XP)」

# リカバリ方法

# 重 要

▶ C ドライブのすべてのデータが削除されます。あらか じめ、必要なデータをバックアップしてください。

- 1 本パソコンを起動します。
- 2 「FUJITSU」ロゴの下に文字が表示されている間に、 【F12】キーを押します。 「起動メニュー」が表示されます。 【F12】キーは軽く押しただけでは認識されない場合があ ります。しばらくの間押してください。

# $P$ POINT

- ▶ ディスプレイの種類によっては画面の表示が遅く、 「FUJITSU」ロゴや Windows の起動時のロゴの表示が 確認できない場合があります。 その場合は、「起動メニュー」を起動する際、本パソ コンの再起動後に【F12】キーを数回押してください。
- ▶「起動メニュー」が表示されない場合は、本パソコン を再起動してもう一度操作してください。再起動につ いては、「電源を切る ([Windows Vista](#page-25-0) の場合)」(→ [P.26](#page-25-0))または「電源を切る([Windows XP](#page-29-0) の場合)」 [\(→](#page-29-0) P.30)をご覧ください。
- 3 【↓】または【↑】キーを押して「トラブル解決ナビ」を 選択し、【Enter】キーを押します。 そのまましばらくお待ちください。 「システム回復オプション」が表示されます。

#### POINT

- ▶「システム回復オプション」が表示されるまでの間、 一時的に画面が真っ暗な状態になったり、画面に変化 がなかったりすることがありますが、故障ではありま せん。電源を切らずにそのままお待ちください。
- 4「日本語」が選択されていることを確認し、「次へ」をク リックします。

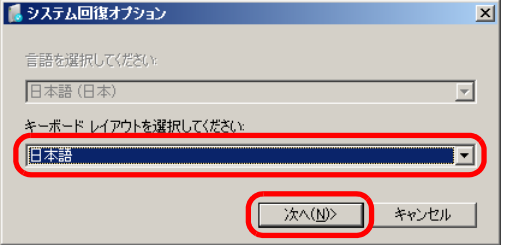

オペレーティングシステムを選択する画面が表示され ます。

5 「次へ」をクリックします。

■ Windows Vista の場合 ユーザー名とパスワードを選択する画面が表示され ます。 お使いのパソコンで設定しているユーザー名を選択 してパスワードを入力し、「OK」をクリックします。 パスワードを設定していない場合は、何も入力せず 「OK」をクリックします。

6 「回復ツールを選択してください」と表示されたら、「ト ラブル解決ナビ」をクリックします。

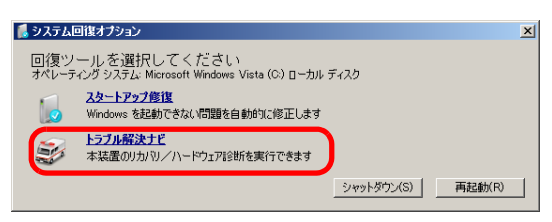

「トラブル解決ナビ」が表示されます。

7 「リカバリ」タブの「リカバリ」をクリックし、「実行」 をクリックします。

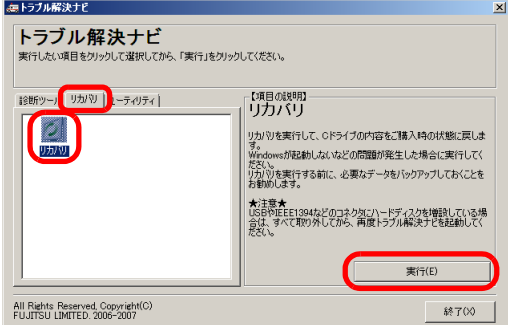

「ご使用上の注意」が表示されます。

# 8 「ご使用上の注意」をよく読み、「同意する」をクリック し、「次へ」をクリックします。

「リカバリ元の選択」が表示されます。

<span id="page-34-1"></span>9 「リカバリ領域」または「リカバリディスク」をクリッ クします。

# 8重要

▶ ダウングレードサービスモデルの場合、「リカバリ領 域」を選択すると OS が Windows Vista になります。 Windows XP にする場合は「リカバリディスク」を選 択し、「リカバリディスク(XP)」からリカバリを実 行してください。

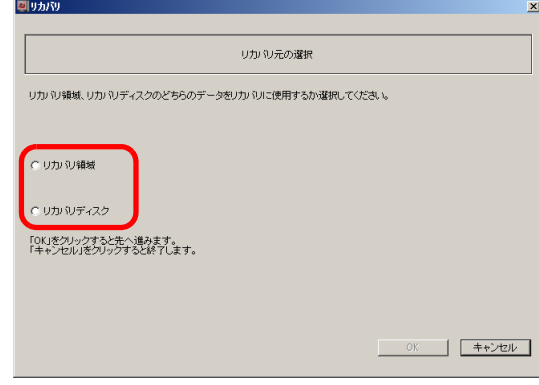

#### ■ リカバリ領域

ハードディスク内にあるリカバリ領域から、リカバ リを実行します(リカバリディスクは使用しませ ん)。

■ リカバリディスク

「リカバリディスク」を使用して、リカバリを実行し ます。

# 10 「OK」をクリックします。

「リカバリの実行」が表示されます。 [手順](#page-34-1) 9 で「リカバリ領域」を選択した場合は[、手順](#page-34-0) 12 へ進んでください。

- 11 「リカバリディスク」を選択した場合は、「リカバリディ スク」を CD/DVD ドライブにセットします。
- <span id="page-34-0"></span>12 「実行」をクリックします。
	- ■「リカバリ領域」からリカバリを実行した場合 リカバリが始まります。 リカバリが終了すると「リカバリの完了」が表示さ れます。
	- ■「リカバリディスク」からリカバリを実行した場合 「リカバリディスクの確認」画面が表示されるので、 「OK」をクリックしてください。 リカバリが始まります。

リカバリが終了すると「リカバリの完了」が表示さ れます。

ディスクを CD/DVD ドライブから取り出します。

13 「完了」をクリックします。

本パソコンの電源が自動的に切れます。

# POINT

- ▶ 本パソコンの電源が切れた後、30秒以上待ってから電 源を入れてください。
- 14 「セットアップ (Windows Vista の場合)」(→ P.23) また は「セットアップ ([Windows XP](#page-26-0) の場合)」(→ P.27)を ご覧になり Windows のセットアップを行います。

以上でリカバリは終了です。

お客様が設定したセキュリティ対策や各種設定内容は、設定 前の状態に戻っています。セットアップ後、「Windows Update」 などのセキュリティ対策を行ってください。また、必要に応 じて、カスタムメイドで選択したソフトウェアのインストー ルや設定などを行ってください。

詳しくは、「[Windows Vista](#page-24-2) セットアップ後」(→ P.25)または 「Windows XP [セットアップ](#page-28-2)後」(→ P.29) をご覧ください。

# <span id="page-35-0"></span>領域設定の変更

ハードディスクの C ドライブと D ドライブの領域を変更し たり、C ドライブを 1 区画に変更したりすることができます。

# 領域設定の考え方

#### ■領域設定変更のイメージ図

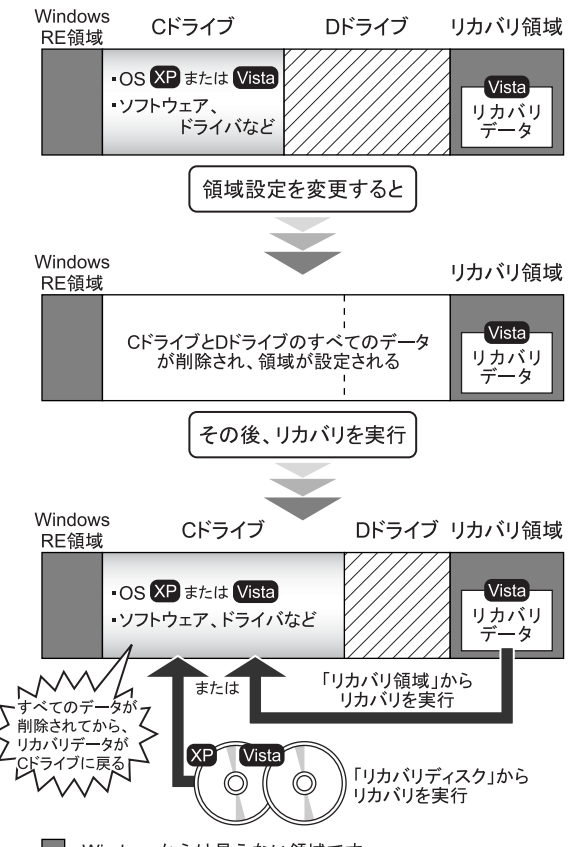

: Windowsからは見えない領域です。

●領域設定の変更を行うと、Windows から見える領域に保存 されているすべてのデータが削除されます。あらかじめ、 必要なデータをバックアップしてください。

「Windows RE 領域」、「リカバリ領域」のデータは削除され ません。

●トラブル解決ナビの「領域設定」以外でドライブ構成を変 更している場合は、領域設定を実行できません。 その場合は、ハードディスクをご購入時の状態に戻してく ださい。

ハードディスクをご購入時の状態に戻す方法については、 [「ハードディスクをご購入時の状態に戻す」\(→](#page-37-1) P.38)をご 覧ください。

# 領域設定を変更する前の準備

領域設定を変更する前に、次の準備を行ってください。

#### ■BIOS 設定を購入時の状態に戻す

BIOS の設定をご購入時の状態に戻します(→ [P.32](#page-31-3))。

#### POINT

▶ BIOS セットアップの設定をご購入時と異なる設定に していると、エラーメッセージが表示されることがあ ります。

#### 領域設定を変更する

- 1 本パソコンを起動します。
- 2 「FUJITSU」ロゴの下に文字が表示されている間に、 【F12】キーを押します。

「起動メニュー」が表示されます。

【F12】キーは軽く押しただけでは認識されない場合があ ります。しばらくの間押してください。

#### POINT

- ▶ ディスプレイの種類によっては画面の表示が遅く、 「FUJITSU」ロゴや Windows の起動時のロゴの表示が 確認できない場合があります。 その場合は、「起動メニュー」を起動する際、本パソ コンの再起動後に【F12】キーを数回押してください。
- ▶「起動メニュー」が表示されない場合は、本パソコン を再起動してもう一度操作してください。再起動につ いては、「電源を切る ([Windows Vista](#page-25-0) の場合)」(→ [P.26](#page-25-0))または「電源を切る([Windows XP](#page-29-0) の場合)」 [\(→](#page-29-0) P.30)をご覧ください。
- 3 【↓】または【↑】キーを押して「トラブル解決ナビ」を 選択し、【Enter】キーを押します。

そのまましばらくお待ちください。 「システム回復オプション」が表示されます。

# POINT

▶「システム回復オプション」が表示されるまでの間、 一時的に画面が真っ暗な状態になったり、画面に変化 がなかったりすることがありますが、故障ではありま せん。電源を切らずにそのままお待ちください。

4 「日本語」が選択されていることを確認し、「次へ」をク リックします。

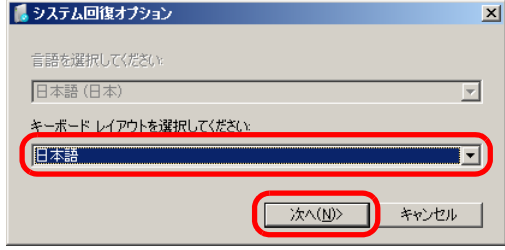

オペレーティングシステムを選択する画面が表示され ます。

# 5 「次へ」をクリックします。

■ Windows Vista の場合

ユーザー名とパスワードを選択する画面が表示され ます。 お使いのパソコンで設定しているユーザー名を選択 してパスワードを入力し、「OK」をクリックします。 パスワードを設定していない場合は、何も入力せず

「OK」をクリックします。

6 「回復ツールを選択してください」と表示されたら、「ト ラブル解決ナビ」をクリックします。

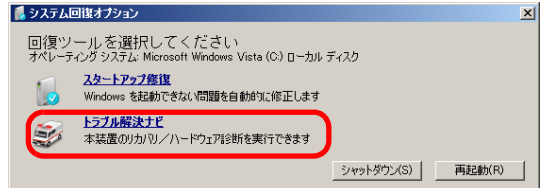

「トラブル解決ナビ」が表示されます。

7 「ユーティリティ」タブの「領域設定」をクリックし、 「実行」をクリックします。

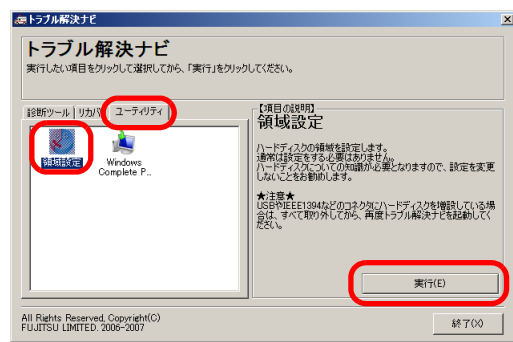

「ご使用上の注意」が表示されます。

8 「ご使用上の注意」をよく読み、「同意する」をクリック し、「次へ」をクリックします。

「領域設定の実行」が表示されます。

#### 9 領域を設定します。

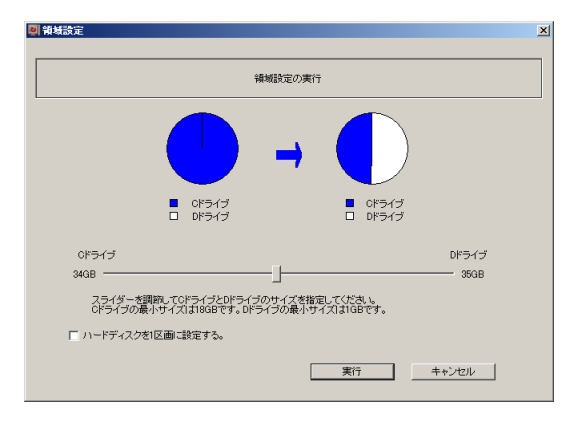

- ハードディスク全体を2区画で使用する場合 スライダーを左右にドラッグしてC ドライブとD ド ライブの容量を指定します。領域は 1GB 単位で設定 できます。バンドルのソフトウェアや市販のソフト ウェアをインストールする場合は、C ドライブの容 量を広めに指定してください。
- ハードディスク全体を1区画で使用する場合 「ハードディスクを1区画に設定する。」をクリック し、チェックを付けます。
- 10 「実行」をクリックします。

確認画面が表示されます。

# 重 要

- ▶ 現在の領域設定を変更しない場合や、ご購入時から領 域の設定を変更していない場合も、「実行」をクリッ クするとハードディスク内のすべてのデータが削除 されます。
- 11 「はい」をクリックします。

領域の設定が始まります。 領域の設定が完了すると、「領域設定の完了」が表示さ れます。

12 「完了」をクリックします。

「トラブル解決ナビ」が表示されます。

以上で領域設定の変更は終了です。 この後は、必要に応じてリカバリを行ってください。 リカバリについては[、「リカバリを実行する」\(→](#page-33-1)P.34)をご 覧ください。

# <span id="page-37-1"></span><span id="page-37-0"></span>ハードディスクをご購入時の状態に戻す

リカバリ領域を消してしまった場合などに、ハードディスク をご購入時の状態に戻すことができます。

# 8重要

- ▶ ハードディスク内のすべてのデータが削除されます。 あらかじめ、必要なデータをバックアップしてくださ い。
- ▶ ハードディスクをご購入時の状態に戻すには、リカバ リディスクが必要です。

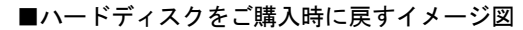

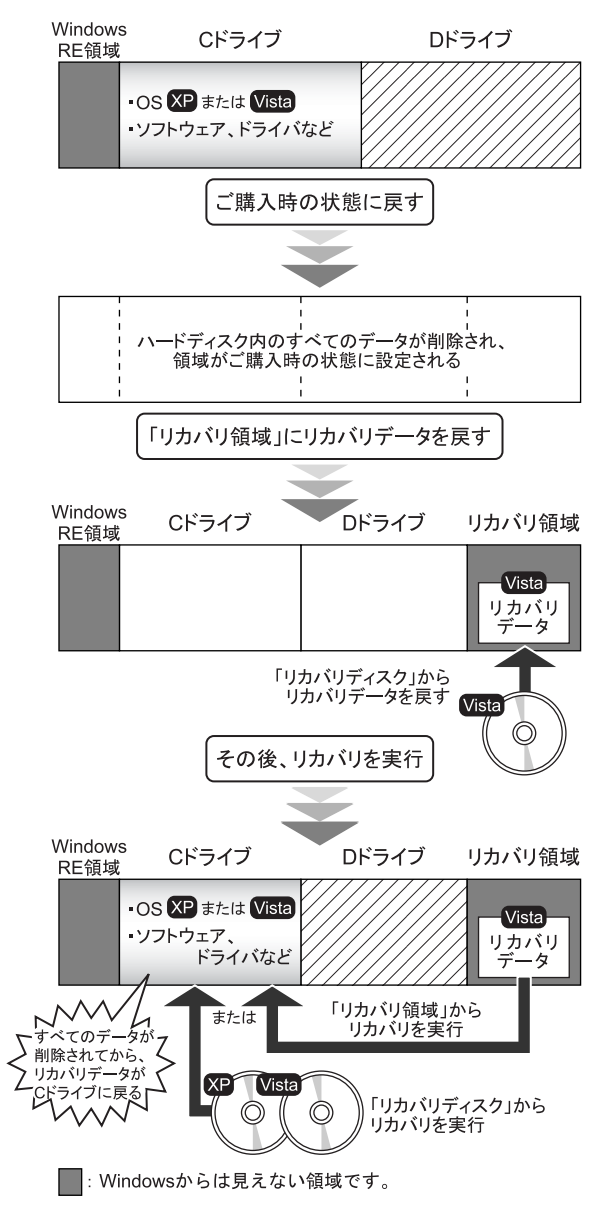

# ハードディスクを ご購入時の状態に戻す前の準備

ハードディスクをご購入時の状態に戻す前に、次の準備を 行ってください。

■BIOS 設定を購入時の状態に戻す

BIOS の設定をご購入時の状態に戻します (→ [P.32](#page-31-3))。

#### POINT

▶ BIOS セットアップの設定をご購入時と異なる設定に していると、エラーメッセージが表示されることがあ ります。

#### ■ディスクを用意する

- ●ドライバーズディスク 2 &ユーティリティディスク
- ●Windows Vista の「リカバリディスク」
- ●Windows XP の「リカバリディスク」(ダウングレードサー ビスモデルの場合)

# <span id="page-38-0"></span>ハードディスクをご購入時の状態に戻す

# **必重 要**

- ▶ ハードディスク内のすべてのデータが削除されます。 あらかじめ、必要なデータをバックアップしてくださ い。
- 1 本パソコンを起動します。
- 2 「FUJITSU」ロゴの下に文字が表示されている間に、 【F12】キーを押します。

「起動メニュー」が表示されます。

【F12】キーは軽く押しただけでは認識されない場合があ ります。しばらくの間押してください。

# **POINT**

- ▶ ディスプレイの種類によっては画面の表示が遅く、 「FUJITSU」ロゴや Windows の起動時のロゴの表示が 確認できない場合があります。 その場合は、「起動メニュー」を起動する際、本パソ コンの再起動後に【F12】キーを数回押してください。
- ▶「起動メニュー」が表示されない場合は、本パソコン を再起動してもう一度操作してください。再起動につ いては、「電源を切る ([Windows Vista](#page-25-0) の場合)」(→ [P.26](#page-25-0))または「電源を切る([Windows XP](#page-29-0) の場合)」 [\(→](#page-29-0) P.30)をご覧ください。
- 3 「ドライバーズディスク 2 &ユーティリティディスク」 を、CD/DVD ドライブにセットします。

4 「CD/DVD」を選択し、【Enter】キーを押します。 そのまましばらくお待ちください。 「トラブル解決ナビ」が表示されます。

### PPOINT

- ▶「トラブル解決ナビ」が表示されるまでの間、一時的 に画面が真っ暗な状態になったり、画面に変化がな かったりすることがありますが、故障ではありませ ん。電源を切らずにそのままお待ちください。
- 5 「ユーティリティ」タブの「購入時に戻す」をクリック し、「実行」をクリックします。

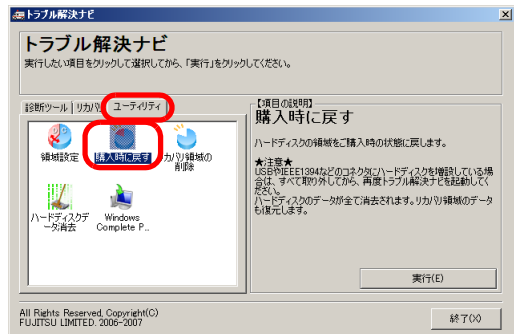

「ご使用上の注意」が表示されます。

されます。

- 6 「ご使用上の注意」をよく読み、「同意する」をクリック し、「次へ」をクリックします。 「ハードディスクの領域をご購入時の状態に戻します。」 と表示されます。
- 7 「実行」をクリックします。 「リカバリ領域にリカバリデータを戻すためには、 Windows Vista のリカバリディスクが必要です。」と表示
- <span id="page-38-1"></span>8 「ドライバーズディスク2&ユーティリティディスク」を CD/DVD ドライブから取り出した後、Windows Vista の 「リカバリディスク」を CD/DVD ドライブにセットしま す。
- 9 「次へ」をクリックします。 「Windows Vista のリカバリディスクが挿入されました。」 と表示されます。
- <span id="page-38-2"></span>10 「次へ」をクリックします。 リカバリディスクの確認が始まります。

リカバリディスクの確認が終了すると、「「リカバリディ スク」が揃っていることを確認できました。」と表示さ れます。

ディスクを CD/DVD ドライブから取り出します。

- 11 「次へ」をクリックします。
- 12 「ドライバーズディスク 2 &ユーティリティディスク」 を、CD/DVD ドライブにセットし「OK」をクリックし ます。

領域の設定が始まります。

領域の設定が終了すると、「領域の設定が終了しました。 続けて、リカバリ領域にリカバリデータを復元します。」 と表示されます。

- 13 「ドライバーズディスク2&ユーティリティディスク」を CD/DVD ドライブから取り出した後[、手順](#page-38-1) 8 から[手順](#page-38-2) [10](#page-38-2) で確認した Windows Vista の「リカバリディスク」を CD/DVD ドライブにセットします。
- 14 「次へ」をクリックします。

「Windows Vista のリカバリディスクが挿入されました。」 と表示されます。

15 「実行」をクリックします。

リカバリ領域へデータの復元が始まります。

リカバリ領域へデータの復元が完了すると、「ハード ディスクの領域をご購入時の状態に戻しました。」と表 示されます。

16 ディスクを CD/DVD ドライブから取り出し、「次へ」を クリックします。

「リカバリ元の選択」が表示されます。

<span id="page-39-0"></span>17 「リカバリ領域」または「リカバリディスク」をクリッ クします。

# 8重要

▶ ダウングレードサービスモデルの場合、「リカバリ領 域」を選択すると OS が Windows Vista になります。 Windows XP にする場合は「リカバリディスク」を選 択し、「リカバリディスク(XP)」からリカバリを実 行してください。

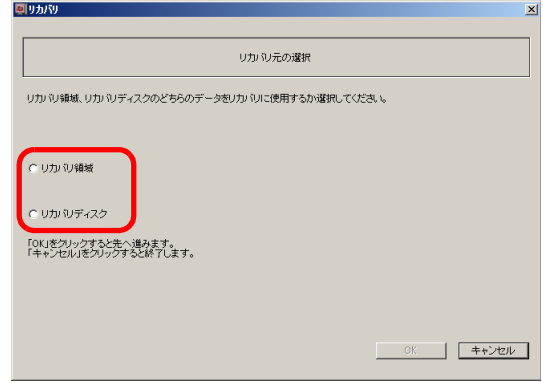

#### ■ リカバリ領域

ハードディスク内にあるリカバリ領域から、リカバリ を実行します(リカバリディスクは使用しません)。

■ リカバリディスク 「リカバリディスク」を使用して、リカバリを実行し ます。

#### 18 「OK」をクリックします。

「リカバリの実行」が表示されます。 [手順](#page-39-0)17で「リカバリ領域」を選択した場合は[、手順](#page-39-1)20 へ進んでください。

- 19 「リカバリディスク」を選択した場合は、「リカバリディ スク」を CD/DVD ドライブにセットします。
- <span id="page-39-1"></span>20 「実行」をクリックします。 ■「リカバリ領域」からリカバリを実行した場合 リカバリが始まります。 リカバリが終了すると「リカバリの完了」が表示さ れます。
	- ■「リカバリディスク」からリカバリを実行した場合 「リカバリディスクの確認」画面が表示されるので、 「OK」をクリックしてください。 リカバリが始まります。

リカバリが終了すると「リカバリの完了」が表示さ れます。 ディスクを CD/DVD ドライブから取り出します。

21 「完了」をクリックします。

本パソコンの電源が自動的に切れます。

# **POINT**

- ▶ 本パソコンの電源が切れた後、30秒以上待ってから電 源を入れてください。
- **22** 「セットアップ (Windows Vista の場合)」(→ P.23) また は「セットアップ ([Windows XP](#page-26-0) の場合)」(→ P.27) を ご覧になり Windows のセットアップを行います。

以上でご購入時に戻す操作は終了です。

お客様が設定したセキュリティ対策や各種設定内容は、設定 前の状態に戻っています。セットアップ後、「Windows Update」 などのセキュリティ対策を行ってください。また、必要に応 じて、カスタムメイドで選択したソフトウェアのインストー ルおよび設定などを行ってください。

詳しくは、「[Windows Vista](#page-24-2) セットアップ後」(→ P.25)または 「Windows XP [セットアップ](#page-28-2)後」(→ P.29) をご覧ください。

# <span id="page-41-0"></span>Windows Aero を有効にする (Windows Vista のみ)

ご購入時の状態では、Windows Aero が無効になっている場合 があります。Windows Aero を有効にするには、次の手順をご 覧ください。

ただし、装置構成により、Windows Aero の設定を有効にでき ない場合があります。その場合[、手順](#page-41-2) 3 の「配色」の一覧に 「Windows Aero」が表示されません。

そのままお使いください。

1 デスクトップで右クリックし、「個人設定」をクリック します。

「個人設定」ウィンドウが表示されます。

2 「ウィンドウの色とデザイン」をクリックします。 「デザインの設定」ウィンドウが表示されます。

# $P$ POINT

- ▶「ウィンドウの色とデザイン」ウィンドウが表示され た場合は、Windows Aero が有効になっています。
- <span id="page-41-2"></span>3 「配色」の一覧で「Windows Aero」をクリックし、「適 用」をクリックします。
- 4 「OK」をクリックします。

# <span id="page-41-1"></span>廃棄・リサイクル

本製品(付属品を含む)を廃棄する場合は、「廃棄物の処理 及び清掃に関する法律」の規制を受けます。

# ■ハードディスクのデータ消去

パソコン本体に内蔵されているハードディスクには、お客 様の重要なデータ(作成したファイルや送受信したメール など)が記録されています。パソコンを廃棄する際には、 ハードディスク内のデータを完全に消去することをお勧 めします。

ハードディスク内のデータ消去については、「FMV マニュ アル」にある『製品ガイド』の「セキュリティ」-「パソ コン本体廃棄時のセキュリティ」をご覧ください。

# ■液晶ディスプレイ

(液晶ディスプレイが添付または内蔵されている場 合)

本製品の液晶ディスプレイ内の蛍光管には水銀が含まれ ております。

#### ●法人・企業のお客様へ

本製品の廃棄については、弊社ホームページ「IT 製品の処 分・リサイクル」([http://jp.fujitsu.com/about/csr/eco/products/](http://jp.fujitsu.com/about/csr/eco/products/recycle/recycleindex.html) [recycle/recycleindex.html](http://jp.fujitsu.com/about/csr/eco/products/recycle/recycleindex.html))をご覧ください。

#### ●個人のお客様へ

本製品を廃棄する場合は、必ず弊社専用受付窓口「富士通 パソコンリサイクル受付センター」をご利用ください。 詳しくは、「富士通パソコンリサイクル受付センター」の ホームページ(<http://azby.fmworld.net/recycle/>)をご覧くだ さい。

#### ■使用済乾電池の廃棄

ワイヤレスキーボード、ワイヤレスマウスなどには乾電池 を使用しており、火中に投じると破裂のおそれがありま す。

使用済乾電池を廃棄する場合は、「廃棄物の処理及び清掃 に関する法律」の規制を受けます。

#### ●法人・企業のお客様へ

使用済乾電池を廃棄する場合は、産業廃棄物の扱いとなり ますので、産業廃棄物処分業の許可を取得している会社に 処分を委託してください。

#### ●個人のお客様へ

使用済乾電池を廃棄する場合は、一般廃棄物の扱いとなり ますので、地方自治体の廃棄処理に関連する条例または規 則に従ってください。

# <span id="page-42-0"></span>お問い合わせ先について

#### ■お問い合わせの前に

あらかじめ次の項目について確認してください。

#### □品名/型名/カスタムメイド型番の確認

パソコン本体のラベルに記載されています。

●正面に貼付

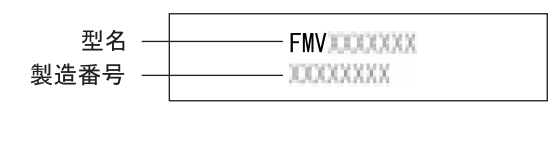

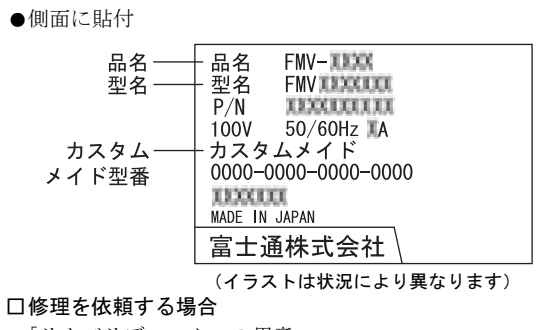

- ●「リカバリディスク」の用意
	- 必ず「リカバリディスク」を添付してください。

#### ■お問い合わせ先

次の連絡先へお問い合わせください。

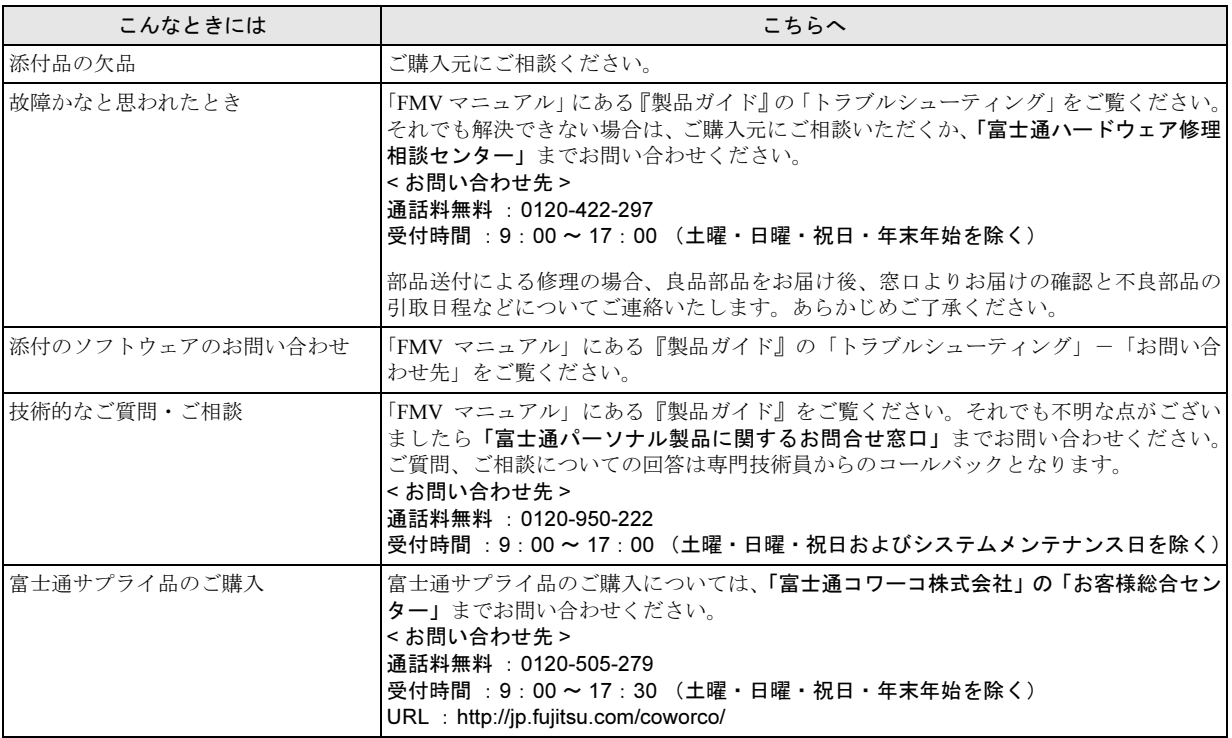

・ 電話番号は、おかけ間違いのないよう、ご注意ください。

・「富士通ハードウェア修理相談センター」、および「富士通パーソナル製品に関するお問合せ窓口」は、ダイヤル後、 音声ガイ ダンスに従い、ボタン操作を行ってください。お客様の相談内容によって、各窓口へご案内いたします。

#### ■有償サービス「SupportDesk」のご案内

システムの導入支援からソフトウェアの Q&A、万一のハードウェアトラブル時の修理など、お客様のパソコンに関するビジネス ライフをトータルにサポートするサービスをご用意しております。詳しくは、富士通ホームページ「製品サポート」をご覧くだ さい。

#### URL :<http://segroup.fujitsu.com/fs/products/pc/>

# FMV-D1200

# 取扱説明書 B6FJ-0541-01-00

# 発 行 日 2008 年 11 月

#### 発行責任 富士通株式会社

Printed in Japan

- ●このマニュアルの内容は、改善のため事前連絡なしに変更することがありま す。
- ●このマニュアルに記載されたデータの使用に起因する第三者の特許権および その他の権利の侵害については、当社はその責を負いません。
- ●無断転載を禁じます。
- ●落丁、乱丁本は、お取り替えいたします。

 $*$  0810-1

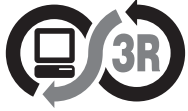

本製品はPC3R「PCグリーンラベル制度」の 審査基準 (2008年度版) を満たしています。 詳細は、Webサイト http://www.pc3r.jp をご覧ください。

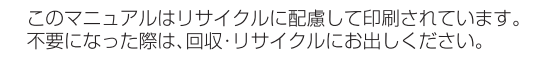

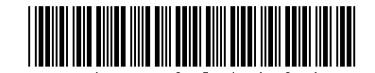